# Load Balancing Storage Made Easy File Fabric

Version 1.2.0

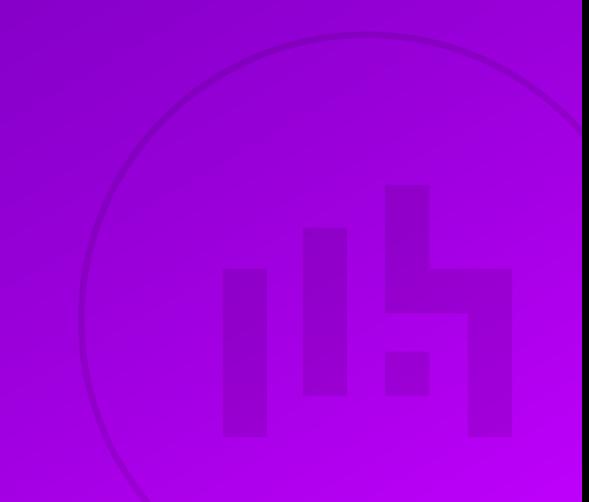

## Table of Contents

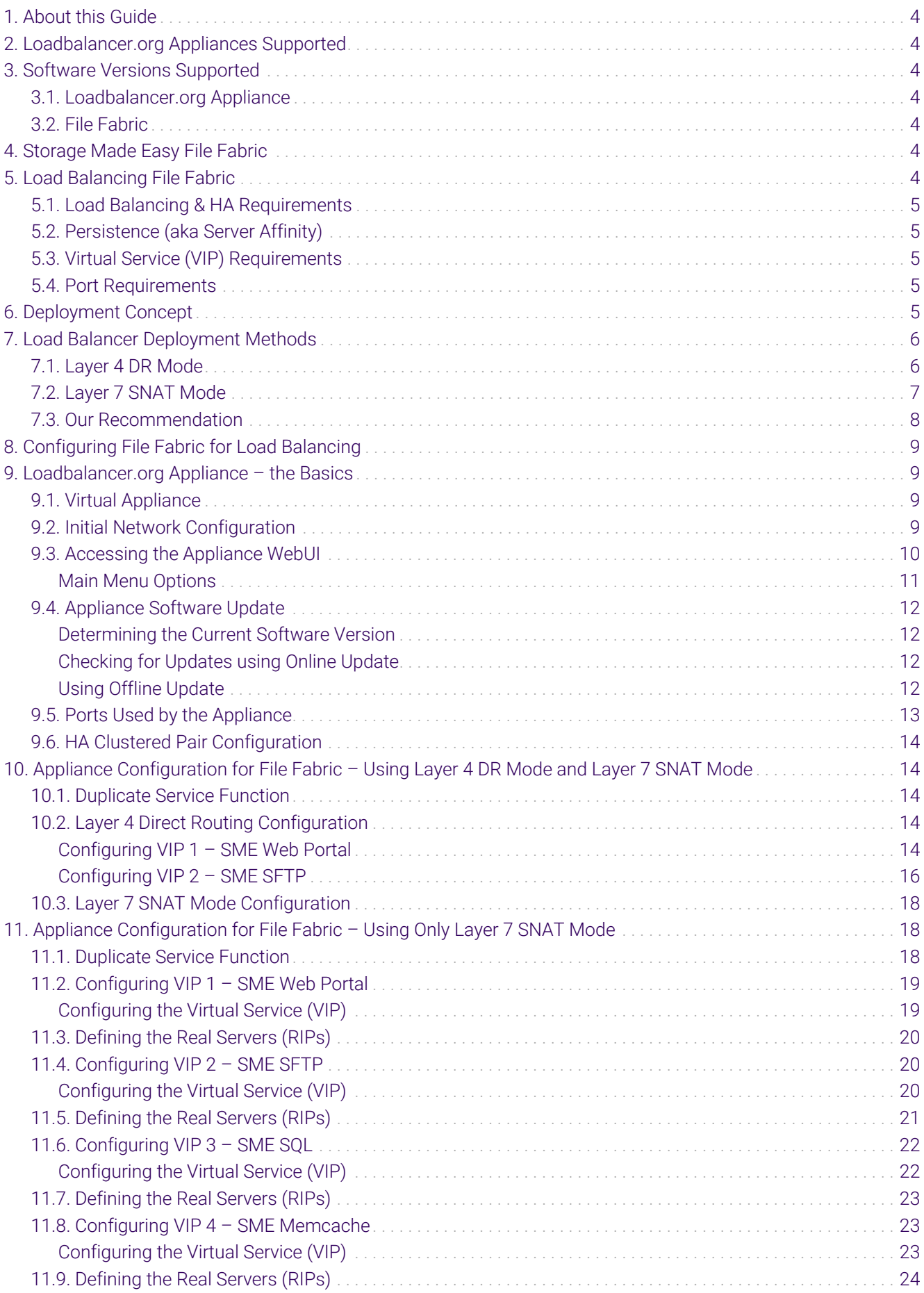

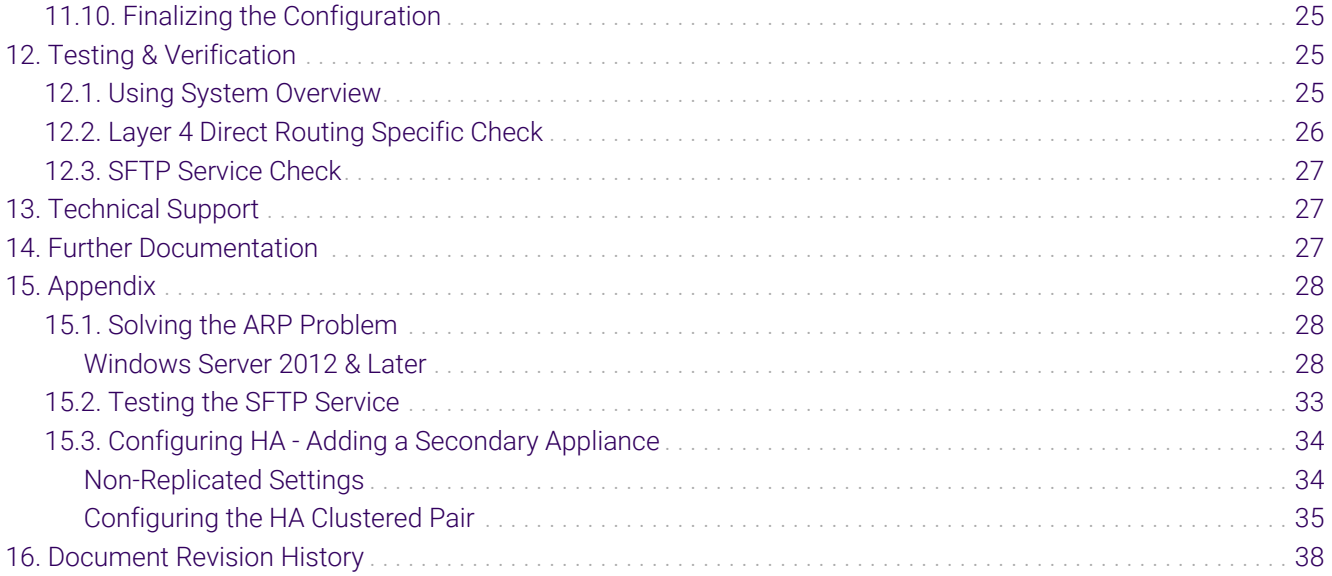

## <span id="page-3-0"></span>1. About this Guide

This guide details the steps required to configure a load balanced Storage Made Easy File Fabric environment utilizing Loadbalancer.org appliances. It covers the configuration of the load balancers and also any File Fabric configuration changes that are required to enable load balancing.

For more information about initial appliance deployment, network configuration and using the Web User Interface (WebUI), please also refer to the [Administration Manual](https://pdfs.loadbalancer.org/loadbalanceradministrationv8.pdf).

## <span id="page-3-1"></span>2. Loadbalancer.org Appliances Supported

All our products can be used for load balancing File Fabric. For full specifications of available models please refer to <https://www.loadbalancer.org/products>.

Some features may not be available or fully supported in all cloud platforms due to platform specific limitations. For more details, please refer to the "Main Differences to our Standard (Non-Cloud) Product" section in the appropriate cloud platform [Quick Start Guide](https://www.loadbalancer.org/support/manuals/) or check with Loadbalancer.org support.

## <span id="page-3-2"></span>3. Software Versions Supported

## <span id="page-3-3"></span>3.1. Loadbalancer.org Appliance

V8.9.1 and later

fl Note

The screenshots used throughout this document aim to track the latest Loadbalancer.org software version. If you're using an older version, or the very latest, the screenshots presented here may not match your WebUI exactly.

## <span id="page-3-4"></span>3.2. File Fabric

μh,

Version 1906.00 and later

## <span id="page-3-5"></span>4. Storage Made Easy File Fabric

Storage Made Easy provides an on-premises Enterprise File Fabric solution which is storage agnostic and can be used either with a single storage back-end or multiple public/private storage systems. In the event of the latter, the File Fabric unifies the view across all access clients and implements a common control and governance policies through the use of its cloud control features.

The product is supplied as a software 'appliance' which is run inside of a hypervisor and consists of a preconfigured, 'hardened' operating system (CentOS) and the File Fabric Application provided by Storage Made Easy.

## <span id="page-3-6"></span>5. Load Balancing File Fabric

It's highly recommended that you have a working File Fabric environment first before g Note implementing the load balancer.

## <span id="page-4-0"></span>5.1. Load Balancing & HA Requirements

To deploy File Fabric as an HA deployment, 4 SME File Fabric instances are needed. When configured as per the Storage Made Easy guides, the topology will be as follows:

- 2 SME Web servers
- 2 SME SQL servers

## <span id="page-4-1"></span>5.2. Persistence (aka Server Affinity)

Load balancing File Fabric requires source IP address affinity. This is true for both the layer 4 and layer 7 based load balancing methods described in this document.

## <span id="page-4-2"></span>5.3. Virtual Service (VIP) Requirements

To provide load balancing and HA for File Fabric, the following VIPs are required:

- Web portal access
- SQL
- Memcache
- SFTP

μh.

### <span id="page-4-3"></span>5.4. Port Requirements

The following table shows the ports that are load balanced:

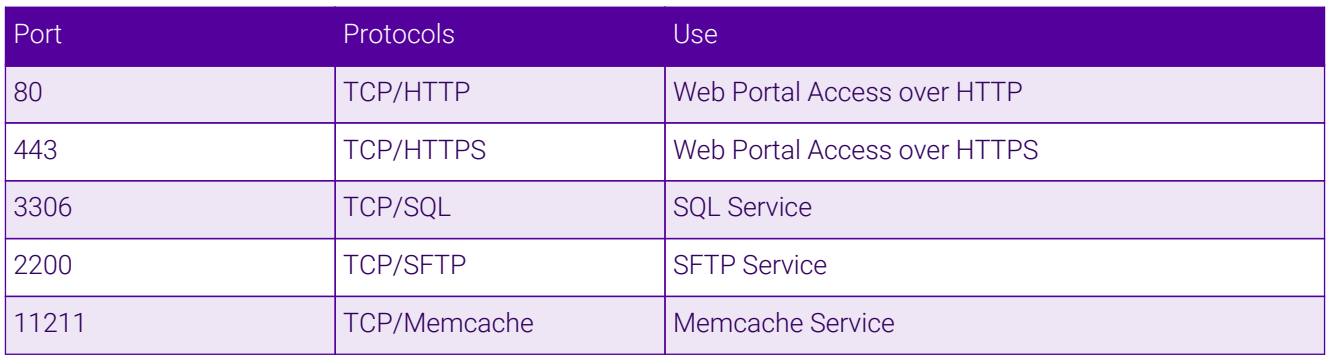

## <span id="page-4-4"></span>6. Deployment Concept

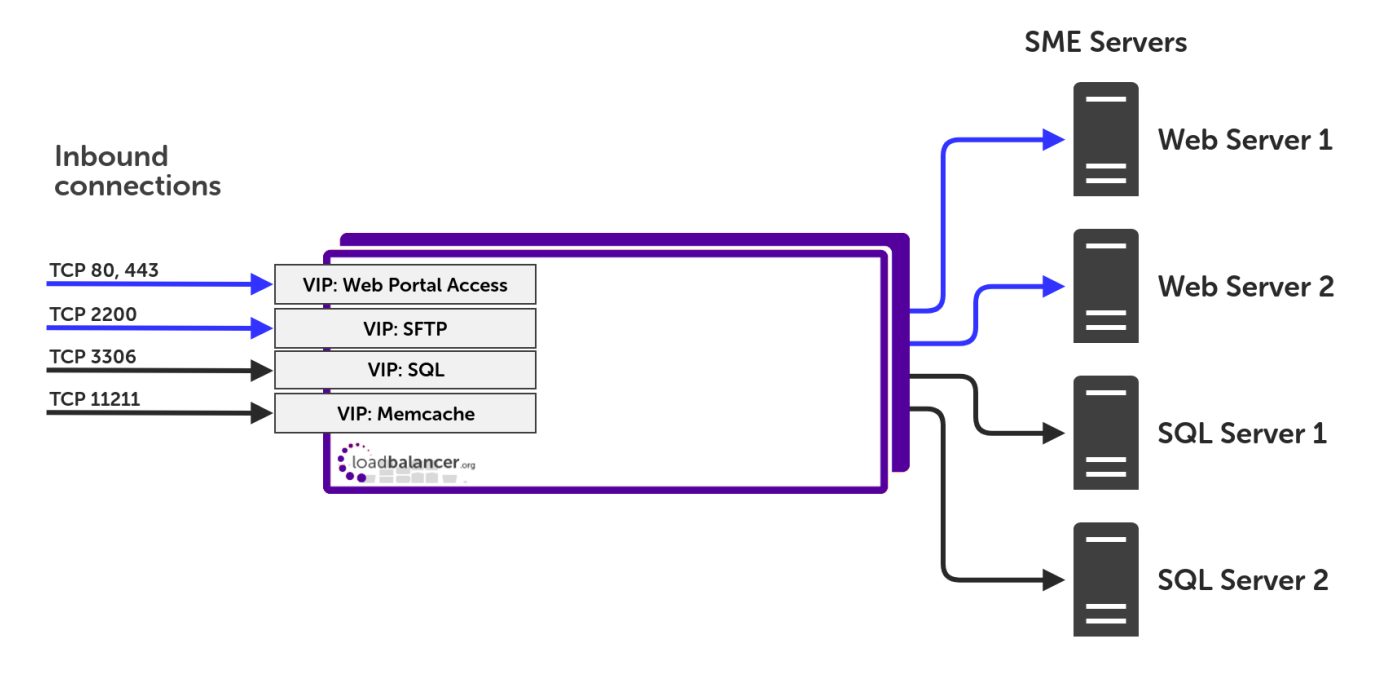

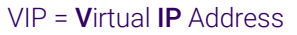

The load balancer can be deployed as a single unit, although Loadbalancer.org recommends a A Note clustered pair for resilience & high availability. Please refer to [Configuring HA - Adding a](#page-33-0) [Secondary Appliance](#page-33-0) for more details on configuring a clustered pair.

## <span id="page-5-0"></span>7. Load Balancer Deployment Methods

The load balancer can be deployed in 4 fundamental ways: *Layer 4 DR mode*, *Layer 4 NAT mode*, *Layer 4 SNAT mode,* and *Layer 7 SNAT mode*.

For File Fabric, using a combination of layer 4 DR mode and layer 7 SNAT mode is recommended. It it also possible to only use layer 7 SNAT mode, however the performance of this set up is not as great and client source IP addresses are not passed through to the SME servers on the back end. Both of these setups are described below and are used for the configurations presented in this guide. For configuring using a combination of layer 4 DR mode and layer 7 SNAT mode please refer to [Appliance Configuration for File Fabric – Using Layer 4 DR Mode](#page-13-1) [and Layer 7 SNAT Mode](#page-13-1). For configuring using only layer 7 SNAT mode refer to [Appliance Configuration for File](#page-17-1) [Fabric – Using Only Layer 7 SNAT Mode.](#page-17-1)

## <span id="page-5-1"></span>7.1. Layer 4 DR Mode

Layer 4 DR (Direct Routing) mode is a very high performance solution that requires little change to your existing infrastructure.

A Note

u5.

Kemp, Brocade, Barracuda & A10 Networks call this *Direct Server Return* and F5 call it *nPath*.

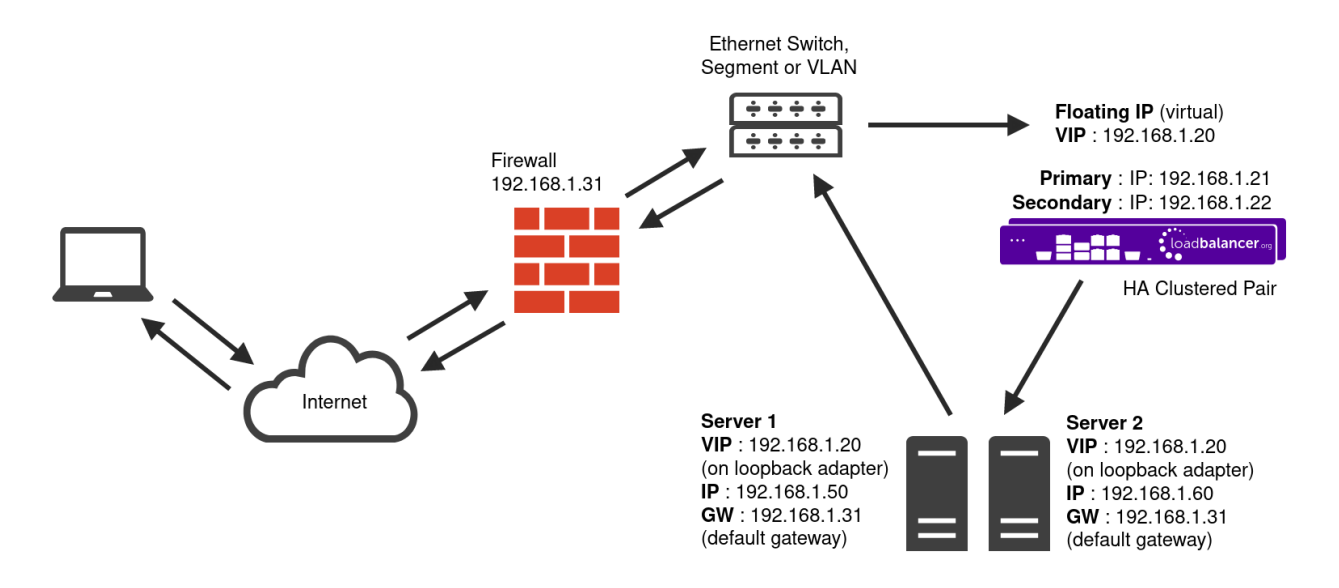

- DR mode works by changing the destination MAC address of the incoming packet to match the selected Real Server on the fly which is very fast.
- When the packet reaches the Real Server it expects the Real Server to own the Virtual Services IP address (VIP). This means that each Real Server (and the load balanced application) must respond to both the Real Server's own IP address and the VIP.
- The Real Server should not respond to ARP requests for the VIP. Only the load balancer should do this. Configuring the Real Server in this way is referred to as "Solving the ARP Problem". For more information please refer to [DR Mode Considerations](https://pdfs.loadbalancer.org/v8/loadbalanceradministrationv8.11.pdf#page=86).
- On average, DR mode is 8 times quicker than NAT mode for HTTP and much faster for other applications such as Remote Desktop Services, streaming media and FTP.
- The load balancer must have an interface in the same subnet as the Real Servers to ensure layer 2 connectivity which is required for DR mode to operate.
- The VIP can be brought up on the same subnet as the Real Servers or on a different subnet provided that the load balancer has an interface in that subnet.
- Port translation is not possible with DR mode, e.g. VIP:80  $\rightarrow$  RIP:8080 is not supported.
- DR mode is transparent, i.e. the Real Server will see the source IP address of the client.

### <span id="page-6-0"></span>7.2. Layer 7 SNAT Mode

пħ,

Layer 7 SNAT mode uses a proxy (HAProxy) at the application layer. Inbound requests are terminated on the load balancer and HAProxy generates a new corresponding request to the chosen Real Server. As a result, Layer 7 is typically not as fast as the Layer 4 methods. Layer 7 is typically chosen when either enhanced options such as SSL termination, cookie based persistence, URL rewriting, header insertion/deletion etc. are required, or when the network topology prohibits the use of the layer 4 methods.

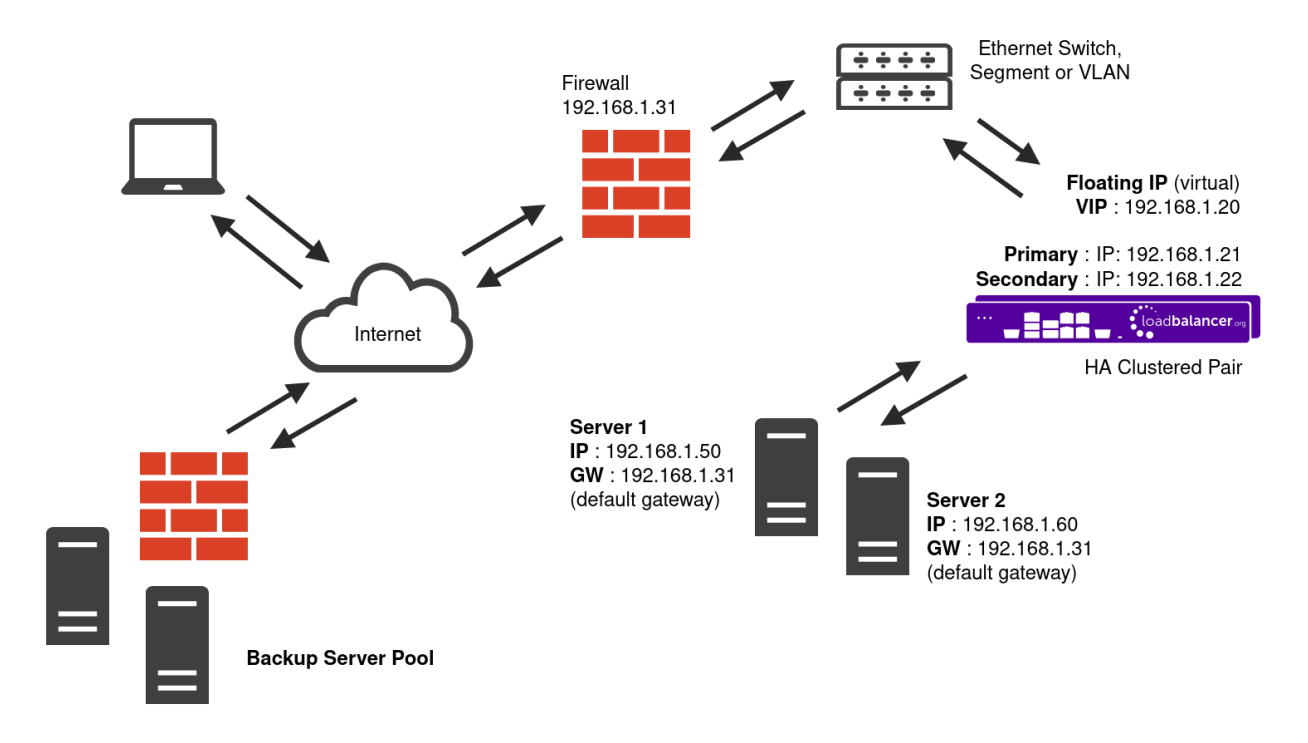

- Because layer 7 SNAT mode is a full proxy, any server in the cluster can be on any accessible subnet including across the Internet or WAN.
- Layer 7 SNAT mode is not transparent by default, i.e. the Real Servers will not see the source IP address of the client, they will see the load balancer's own IP address by default, or any other local appliance IP address if preferred (e.g. the VIP address). This can be configured per layer 7 VIP. If required, the load balancer can be configured to provide the actual client IP address to the Real Servers in 2 ways. Either by inserting a header that contains the client's source IP address, or by modifying the Source Address field of the IP packets and replacing the IP address of the load balancer with the IP address of the client. For more information on these methods please refer to [Transparency at Layer 7](https://pdfs.loadbalancer.org/v8/loadbalanceradministrationv8.11.pdf#page=146).
- Layer 7 SNAT mode can be deployed using either a one-arm or two-arm configuration. For two-arm deployments, **eth0** is normally used for the internal network and **eth1** is used for the external network although this is not mandatory.
- Requires no mode-specific configuration changes to the load balanced Real Servers.
- Port translation is possible with Layer 7 SNAT mode, e.g. VIP:80 → RIP:8080 is supported.
- You should not use the same RIP:PORT combination for layer 7 SNAT mode VIPs and layer 4 SNAT mode VIPs because the required firewall rules conflict.

### <span id="page-7-0"></span>7.3. Our Recommendation

μh.

Where possible, we recommend that the combination of Layer 4 Direct Routing (DR) mode and Layer 7 SNAT mode is used. This mode offers the best possible performance for the DR mode services, since replies go directly from the Real Servers to the client and not via the load balancer. It's also relatively simple to implement. Ultimately, the final choice does depend on your specific requirements and infrastructure.

If DR mode cannot be used, for example if the real servers are located in remote routed networks, then SNAT mode is recommended. SNAT mode is also recommended if it is not possible to make network adaptor changes to the SME servers, for example if you do not own or do not control the infrastructure.

If the load balancer is deployed in AWS, Azure, or GCP, layer 7 SNAT mode must be used as layer 4 direct routing is not currently possible on these platforms.

## <span id="page-8-0"></span>8. Configuring File Fabric for Load Balancing

Ensure that a working, HA File Fabric deployment is in place prior to deploying a load balancer.

Refer to the following Storage Made Easy documentation for guidance on how to achieve this:

[Installation: Getting Started: File Fabric On-Premises](https://docs.storagemadeeasy.com/cloudappliance:applinstallv1705)

[File Fabric HA Master - Master Database with Automatic Failover](https://docs.storagemadeeasy.com/cloudappliance/mastermasterdb)

[SME How to configure SFTP](https://docs.storagemadeeasy.com/cloudappliance/sftpsetup)

When using the load balancer setup that makes use of layer 4 DR mode, the ARP problem must be solved on each SME server. Please refer to [Solving the ARP Problem](#page-27-1) for instructions on how to do this.

## <span id="page-8-1"></span>9. Loadbalancer.org Appliance – the Basics

## <span id="page-8-2"></span>9.1. Virtual Appliance

A fully featured, fully supported 30 day trial is available if you are conducting a PoC (Proof of Concept) deployment. The VA is currently available for VMware, Virtual Box, Hyper-V, KVM, XEN and Nutanix AHV and has been optimized for each Hypervisor. By default, the VA is allocated 2 vCPUs, 4GB of RAM and has a 20GB virtual disk. The Virtual Appliance can be downloaded [here.](https://www.loadbalancer.org/get-started/free-trial/)

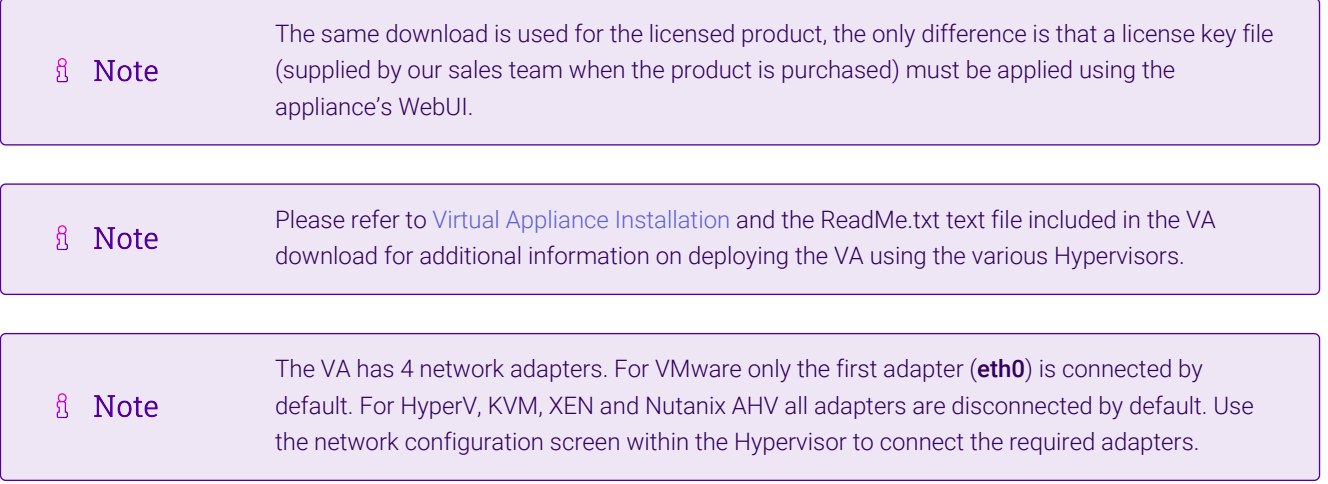

## <span id="page-8-3"></span>9.2. Initial Network Configuration

15

After boot up, follow the instructions on the appliance console to configure the management IP address, subnet mask, default gateway, DNS servers and other network and administrative settings.

(O) Important Be sure to set a secure password for the load balancer, when prompted during the setup routine.

## <span id="page-9-0"></span>9.3. Accessing the Appliance WebUI

The WebUI is accessed using a web browser. By default, users are authenticated using Apache authentication. Users can also be authenticated against LDAP, LDAPS, Active Directory or Radius - for more information, please refer to [External Authentication.](https://pdfs.loadbalancer.org/v8/loadbalanceradministrationv8.11.pdf#page=60)

There are certain differences when accessing the WebUI for the cloud appliances. For details, A Note please refer to the relevant [Quick Start / Configuration Guide.](https://www.loadbalancer.org/support/manuals/)

1. Using a browser, navigate to the following URL:

#### https://<IP-address-configured-during-the-network-setup-wizard>:9443/lbadmin/

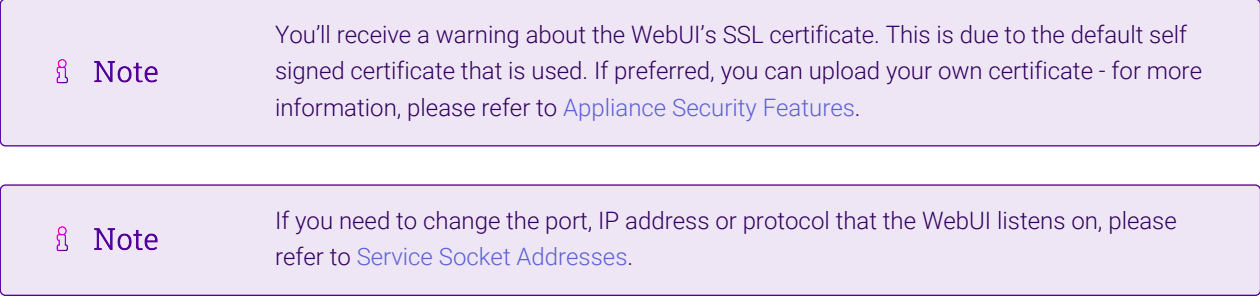

#### 2. Log in to the WebUI using the following credentials:

#### Username: loadbalancer

μħ.

Password: <configured-during-network-setup-wizard>

 $8<sup>1</sup>$ **Note** To change the password, use the WebUI menu option: *Maintenance > Passwords.*

Once logged in, the WebUI will be displayed as shown below:

#### **IL1 LOADBALANCER**

#### **Enterprise VA Max**

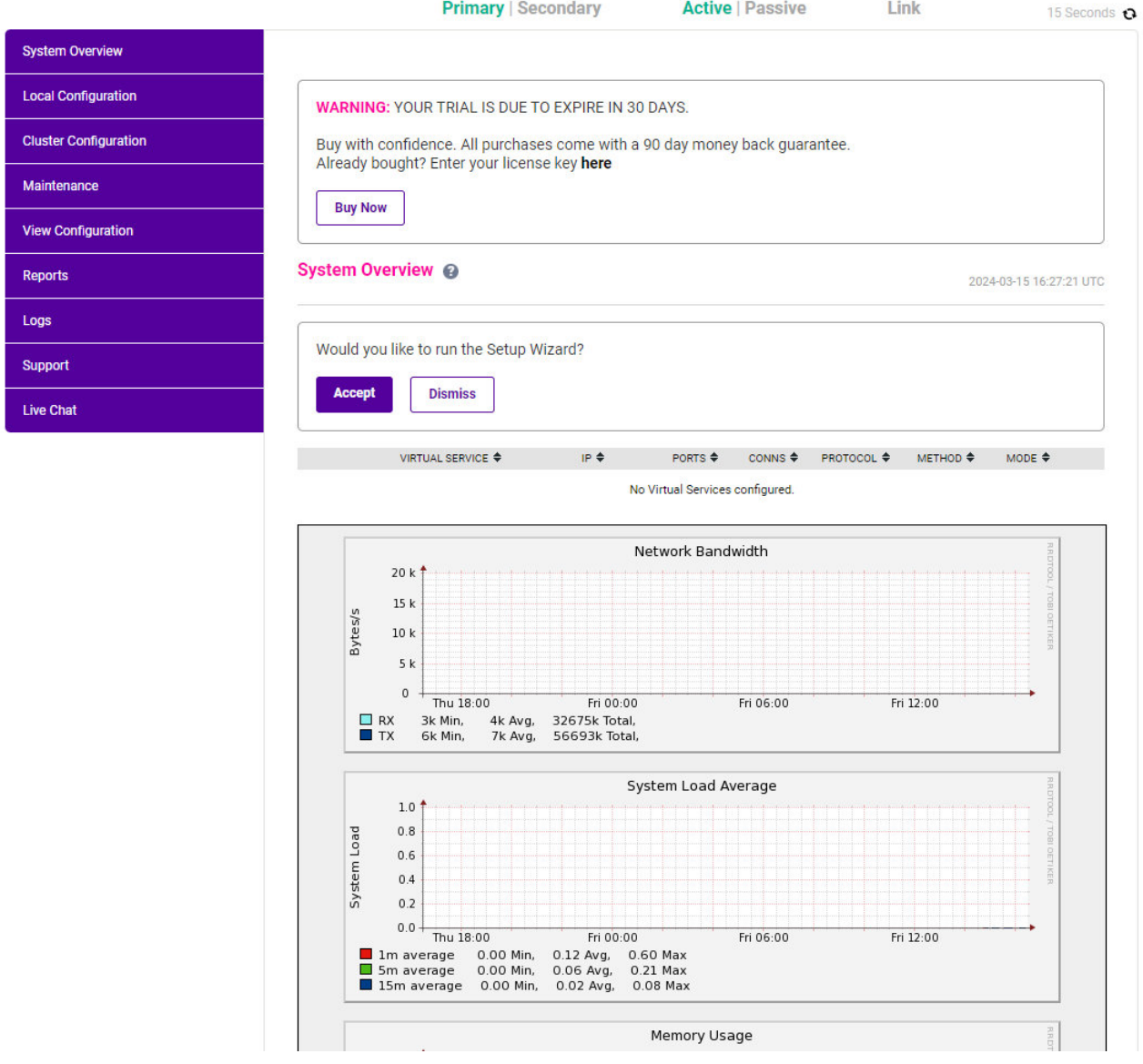

3. You'll be asked if you want to run the Setup Wizard which can be used to configure layer 7 services. Click Dismiss if you're following a guide or want to configure the appliance manually or click Accept to start the wizard.

#### <span id="page-10-0"></span>Main Menu Options

μh.

System Overview - Displays a graphical summary of all VIPs, RIPs and key appliance statistics Local Configuration - Configure local host settings such as IP address, DNS, system time etc. Cluster Configuration - Configure load balanced services such as VIPs & RIPs Maintenance - Perform maintenance tasks such as service restarts and taking backups View Configuration - Display the saved appliance configuration settings Reports - View various appliance reports & graphs Logs - View various appliance logs Support - Create a support download, contact the support team & access useful links Live Chat - Start a live chat session with one of our Support Engineers

## <span id="page-11-0"></span>9.4. Appliance Software Update

To ensure that the appliance(s) are running the latest software version, we recommend a software update check is performed.

### <span id="page-11-1"></span>Determining the Current Software Version

The software version is displayed at the bottom of the WebUI as shown in the example below:

```
Copyright @ Loadbalancer.org Inc. 2002 - 2024
       ENTERPRISE VA Max - v8.11.1
```
English v

### <span id="page-11-2"></span>Checking for Updates using Online Update

By default, the appliance periodically contacts the Loadbalancer.org update server and checks fl Note for updates. An update check can also be manually triggered as detailed below.

- 1. Using the WebUI, navigate to: *Maintenance > Software Update*.
- 2. Select Online Update.
- 3. If the latest version is already installed, a message similar to the following will be displayed:

Information: Version v8.11.2 is the current release. No updates are available

- 4. If an update is available, you'll be presented with a list of new features, improvements, bug fixes and security related updates.
- 5. Click Online Update to start the update process.
	- fl Note Do not navigate away whilst the update is ongoing, this may cause the update to fail.
- 6. Once complete (the update can take several minutes depending on download speed and upgrade version) the following message will be displayed:

Information: Update completed successfully.

7. If services need to be reloaded/restarted or the appliance needs a full restart, you'll be prompted accordingly.

### <span id="page-11-3"></span>Using Offline Update

μħ.

If the load balancer does not have access to the Internet, offline update can be used.

Note  $\mathcal{R}$ Please contact [support@loadbalancer.org](mailto:support@loadbalancer.org) to check if an update is available and obtain the latest To perform an offline update:

- 1. Using the WebUI, navigate to: *Maintenance > Software Update*.
- 2. Select Offline Update.
- 3. The following screen will be displayed:

#### **Software Update**

#### **Offline Update**

The following steps will lead you through offline update.

- 1. Contact Loadbalancer.org support to obtain the offline update archive and checksum.
- 2. Save the archive and checksum to your local machine.
- 3. Select the archive and checksum files in the upload form below.
- 4. Click Upload and Install to begin the update process.

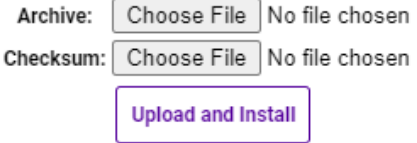

- 4. Select the *Archive* and *Checksum* files.
- 5. Click Upload and Install.
- 6. If services need to be reloaded/restarted or the appliance needs a full restart, you'll be prompted accordingly.

## <span id="page-12-0"></span>9.5. Ports Used by the Appliance

By default, the appliance uses the following TCP & UDP ports:

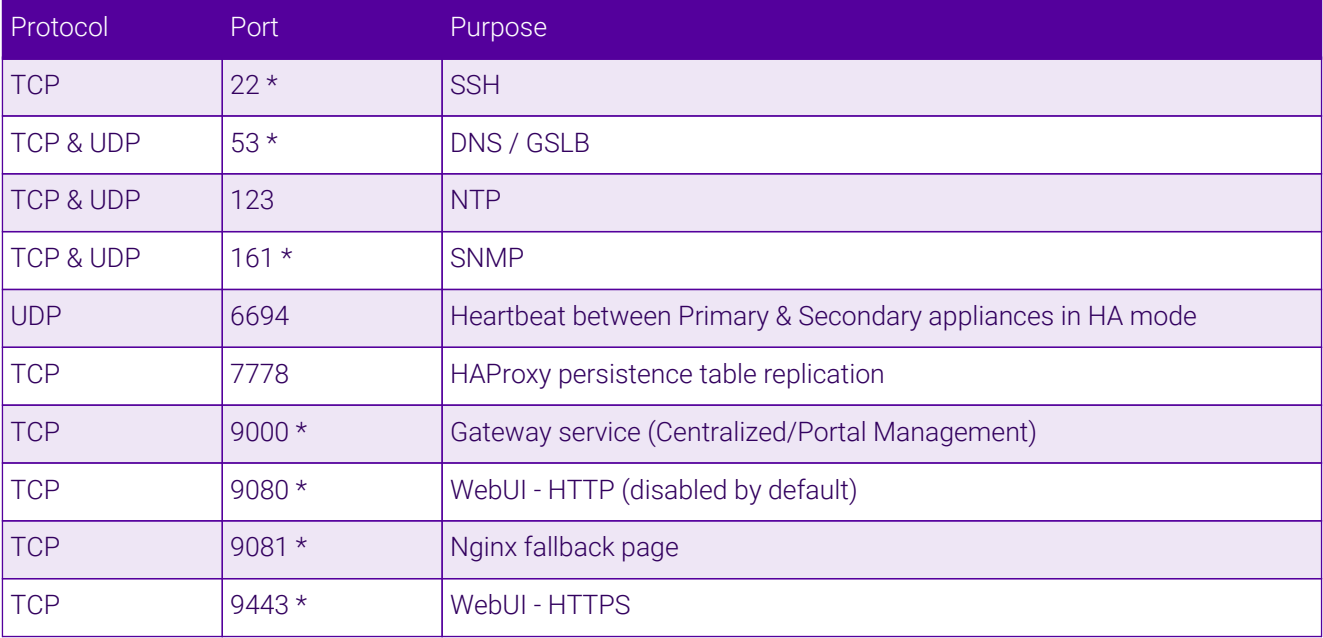

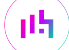

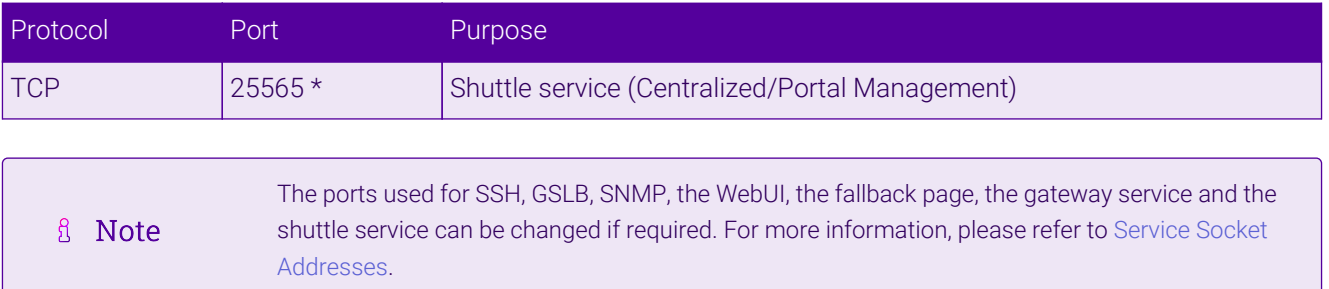

## <span id="page-13-0"></span>9.6. HA Clustered Pair Configuration

Loadbalancer.org recommend that load balancer appliances are deployed in pairs for high availability. In this guide a single unit is deployed first, adding a secondary unit is covered in [Configuring HA - Adding a Secondary](#page-33-0) [Appliance](#page-33-0).

## <span id="page-13-1"></span>10. Appliance Configuration for File Fabric – Using Layer 4 DR Mode and Layer 7 SNAT Mode

## <span id="page-13-2"></span>10.1. Duplicate Service Function

As of version 8.3.8 of the Loadbalancer.org appliance, the **Duplicate Service** button can be used to save time during initial configuration. This function duplicates the configuration of a given virtual service along with all of the associated back end real servers which have been defined. This is useful for deployments where multiple, very similar virtual services are used, with only minor changes between them. It saves time as the same settings and real servers do not need to be repeatedly defined.

First, fully create the initial virtual service as directed. Then click the *Modify* button for the virtual service in question, click the **Duplicate Service** button near the top, and make the necessary changes for the new, duplicated virtual service.

This feature is available for both layer 4 and layer 7 virtual services.

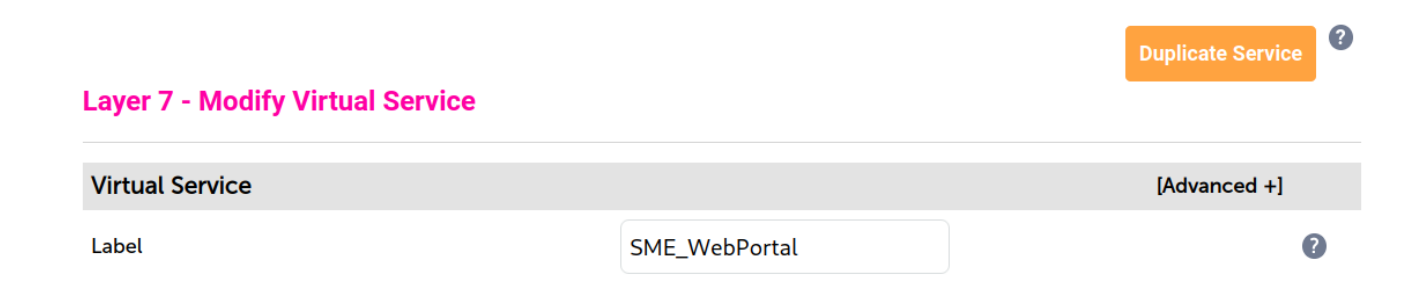

## <span id="page-13-3"></span>10.2. Layer 4 Direct Routing Configuration

### <span id="page-13-4"></span>Configuring VIP 1 – SME Web Portal

#### Configuring the Virtual Service (VIP)

1. Using the web user interface, navigate to *Cluster Configuration > Layer 4 – Virtual Services* and click on Add a new Virtual Service.

- 2. Define the *Label* for the virtual service as required, e.g. SME\_WebPortal.
- 3. Set the *Virtual Service IP Address* field to the required IP address, e.g. 192.168.86.84.
- 4. Set the *Ports* field to 80,443.
- 5. Leave the *Protocol* set to TCP.
- 6. Leave the *Forwarding Method* set to Direct Routing.
- 7. Click **Update** to create the virtual service.

#### Layer 4 - Add a new Virtual Service

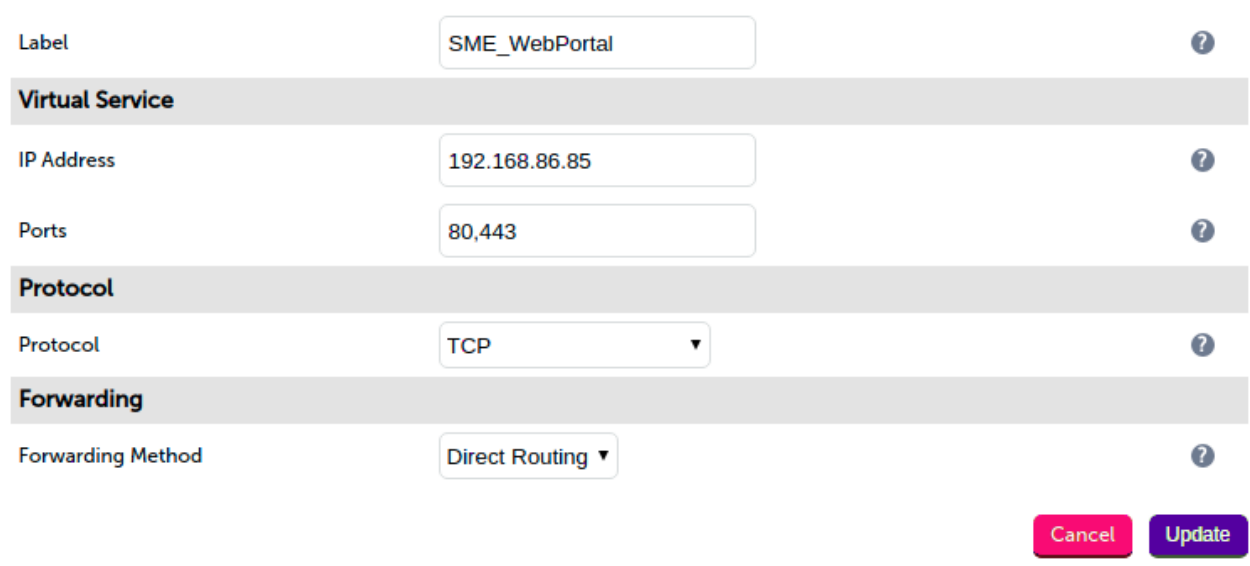

- 8. Click Modify next to the newly created VIP.
- 9. Ensure that the *Persistence Enable* checkbox is checked and that the *Timeout* is set to 1800.
- 10. Leave the *Health Checks Check Type* set to Connect to port.
- 11. Click Update.

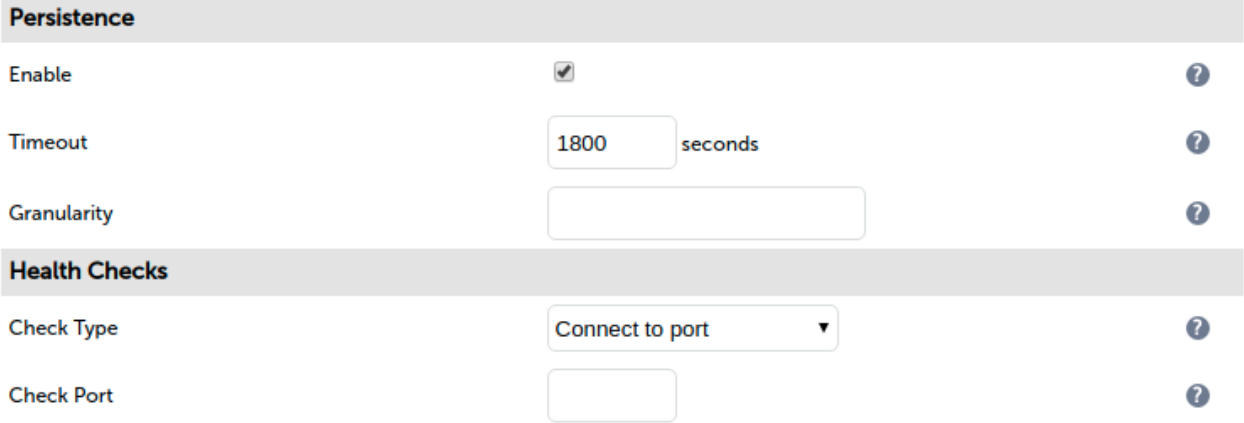

#### Defining the Real Servers (RIPs)

1. Using the web user interface, navigate to *Cluster Configuration > Layer 4 – Real Servers* and click on Add a new Real Server next to the newly created VIP.

- 2. Define the *Label* for the real server as required, e.g. SMEWEB01.
- 3. Set the *Real Server IP Address* field to the required IP address, e.g. 192.168.86.78.
- 4. Click Update.
- 5. Repeat these steps to add additional SME servers as required.

#### Layer 4 Add a new Real Server - SME\_WebPortal

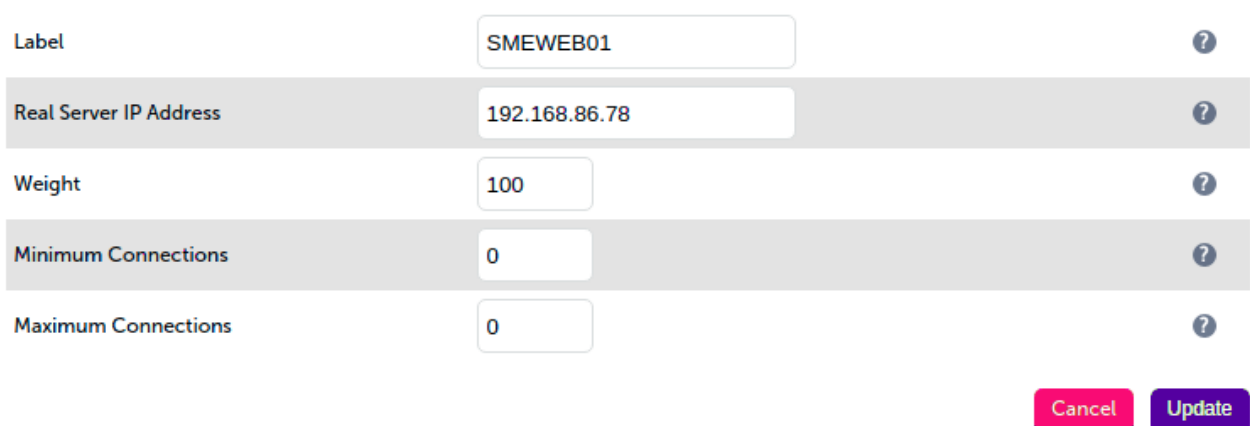

### <span id="page-15-0"></span>Configuring VIP 2 – SME SFTP

#### Configuring the Virtual Service (VIP)

- 1. Using the web user interface, navigate to *Cluster Configuration > Layer 4 Virtual Services* and click on Add a new Virtual Service.
- 2. Define the *Label* for the virtual service as required, e.g. SME\_SFTP.
- 3. Set the *Virtual Service IP Address* field to the required IP address, e.g. 192.168.86.84.
- 4. Set the *Ports* field to 2200.

μh.

- 5. Leave the *Protocol* set to TCP.
- 6. Leave the *Forwarding Method* set to Direct Routing.
- 7. Click **Update** to create the virtual service.

#### Layer 4 - Add a new Virtual Service

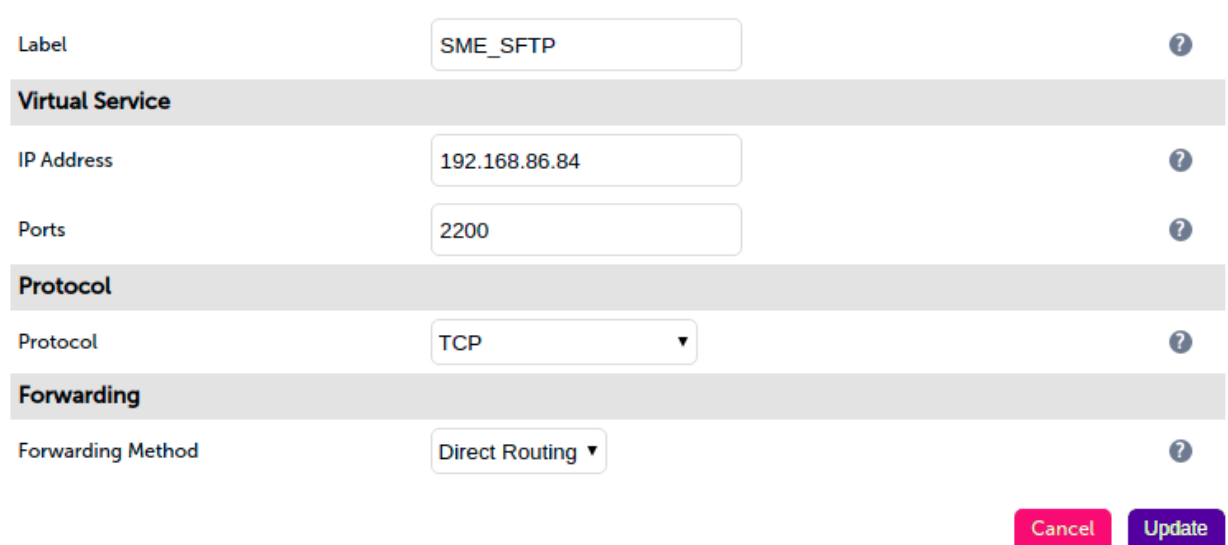

- 8. Click Modify next to the newly created VIP.
- 9. Ensure that the *Persistence Enable* checkbox is checked and that the *Timeout* is set to 1800.
- 10. Leave the *Health Checks Check Type* set to Connect to port.
- 11. Click Update.

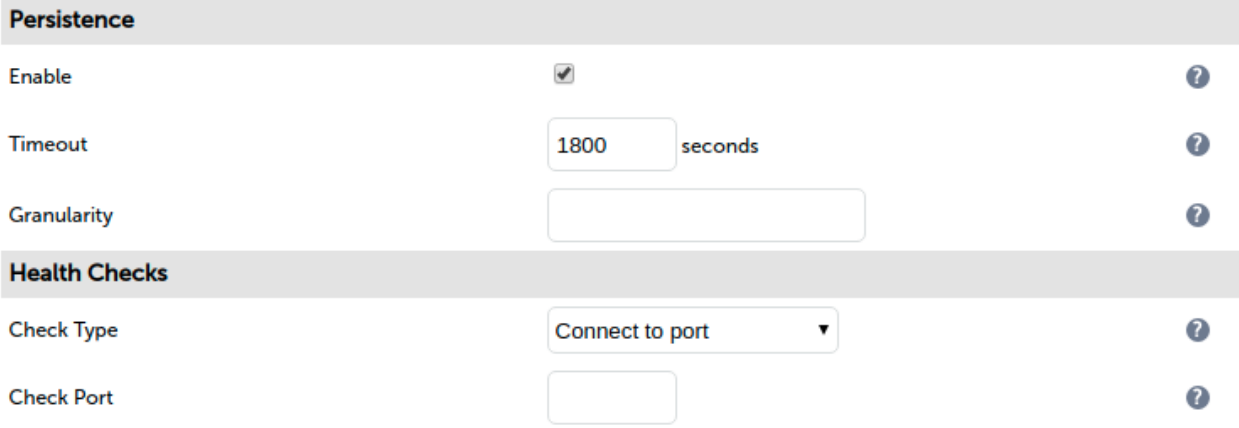

#### Defining the Real Servers (RIPs)

- 1. Using the web user interface, navigate to *Cluster Configuration > Layer 4 Real Servers* and click on Add a new Real Server next to the newly created VIP.
- 2. Define the *Label* for the real server as required, e.g. SMEWEB01.
- 3. Set the *Real Server IP Address* field to the required IP address, e.g. 192.168.86.78.
- 4. Click Update.
- 5. Repeat these steps to add additional SME servers as required.

#### Layer 4 Add a new Real Server - SME\_SFTP

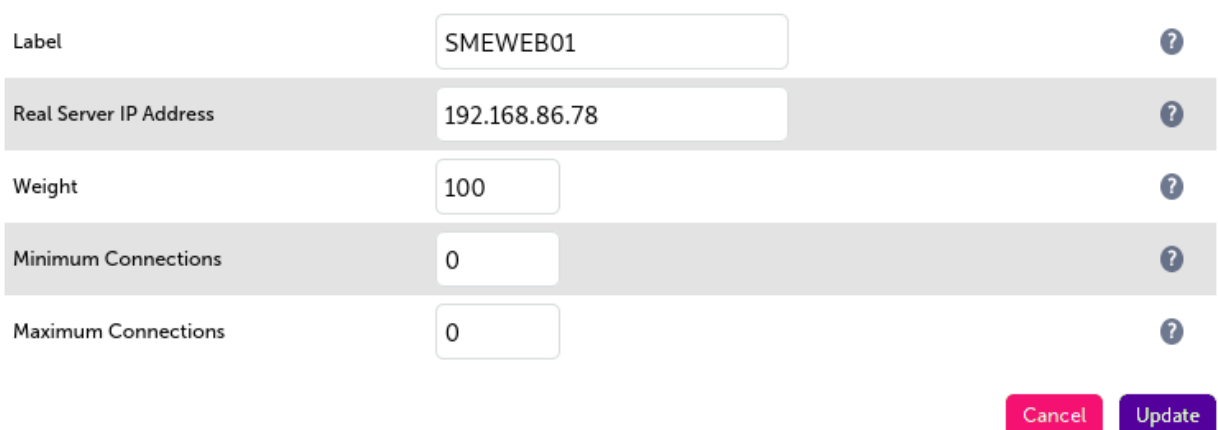

### <span id="page-17-0"></span>10.3. Layer 7 SNAT Mode Configuration

To load balance the SQL and Memcache services, layer 7 virtual services should be used. This is because layer 4 direct routing mode does not provide any real benefit or advantage for these services.

To set up layer 7 virtual services for SQL and Memcache, follow the appropriate instructions from the next section of this document, *Appliance Configuration for File Fabric – Using Only Layer 7 SNAT Mode*, i.e.:

- Configuring VIP 3 SME SQL
- [Configuring VIP 4 SME Memcache](#page-22-1)
- [Finalizing the Configuration](#page-24-0)

пħ,

## <span id="page-17-1"></span>11. Appliance Configuration for File Fabric – Using Only Layer 7 SNAT Mode

## <span id="page-17-2"></span>11.1. Duplicate Service Function

As of version 8.3.8 of the Loadbalancer.org appliance, the **Duplicate Service** button can be used to save time during initial configuration. This function duplicates the configuration of a given virtual service along with all of the associated back end real servers which have been defined. This is useful for deployments where multiple, very similar virtual services are used, with only minor changes between them. It saves time as the same settings and real servers do not need to be repeatedly defined.

First, fully create the initial virtual service as directed. Then click the *Modify* button for the virtual service in question, click the Duplicate Service button near the top, and make the necessary changes for the new, duplicated virtual service.

This feature is available for both layer 4 and layer 7 virtual services.

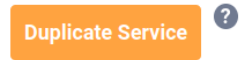

#### **Layer 7 - Modify Virtual Service**

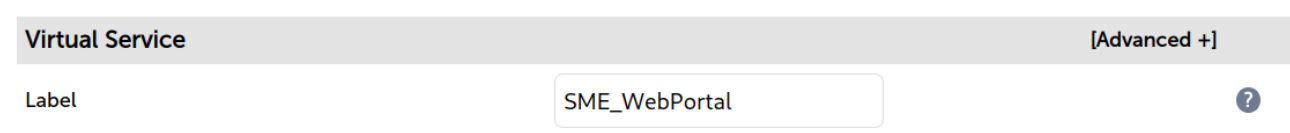

## <span id="page-18-0"></span>11.2. Configuring VIP 1 – SME Web Portal

#### <span id="page-18-1"></span>Configuring the Virtual Service (VIP)

- 1. Using the web user interface, navigate to *Cluster Configuration > Layer 7 Virtual Services* and click on Add a new Virtual Service.
- 2. Define the *Label* for the virtual service as required, e.g. SME\_WebPortal.
- 3. Set the *Virtual Service IP Address* field to the required IP address, e.g. 192.168.86.84.
- 4. Set the *Virtual Service Ports* field to 80,443.
- 5. Set the *Layer 7 Protocol* to TCP Mode.
- 6. Click Update to create the virtual service.

#### Layer 7 - Add a new Virtual Service

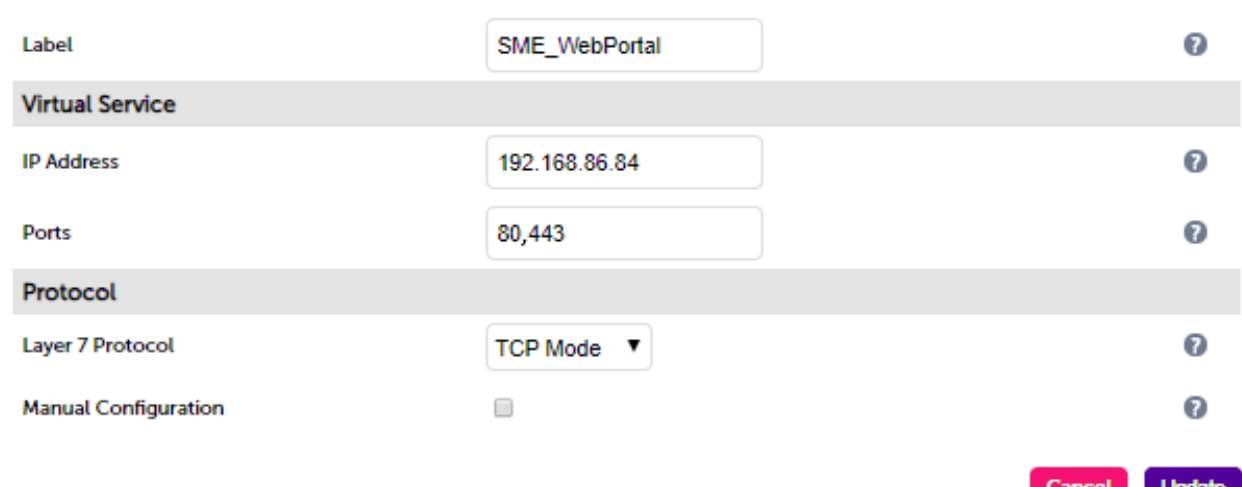

- 7. Click Modify next to the newly created VIP.
- 8. Set *Persistence Mode* to Source IP.
- 9. Set *Health Checks* to Connect to port.
- 10. In the *Other* section click Advanced to expand the menu.
- 11. Check the Timeout checkbox.
- 12. Set *Client Timeout* to 5m (this is 5 minutes).

#### 13. Set *Real Server Timeout* to 5m.

14. Click Update.

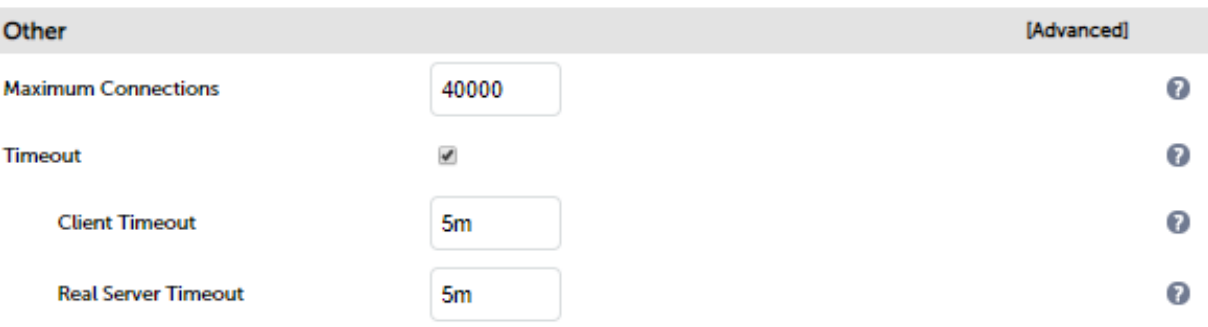

### <span id="page-19-0"></span>11.3. Defining the Real Servers (RIPs)

- 1. Using the web user interface, navigate to *Cluster Configuration > Layer 7 Real Servers* and click on Add a new Real Server next to the newly created VIP.
- 2. Enter an appropriate name for the server in the *Label* field, e.g. SMEWEB01.
- 3. Change the *Real Server IP Address* field to the required IP address, e.g. 192.168.86.78.
- 4. Click Update.
- 5. Repeat these steps to add additional servers as required.

#### Layer 7 Add a new Real Server - SME\_WebPortal

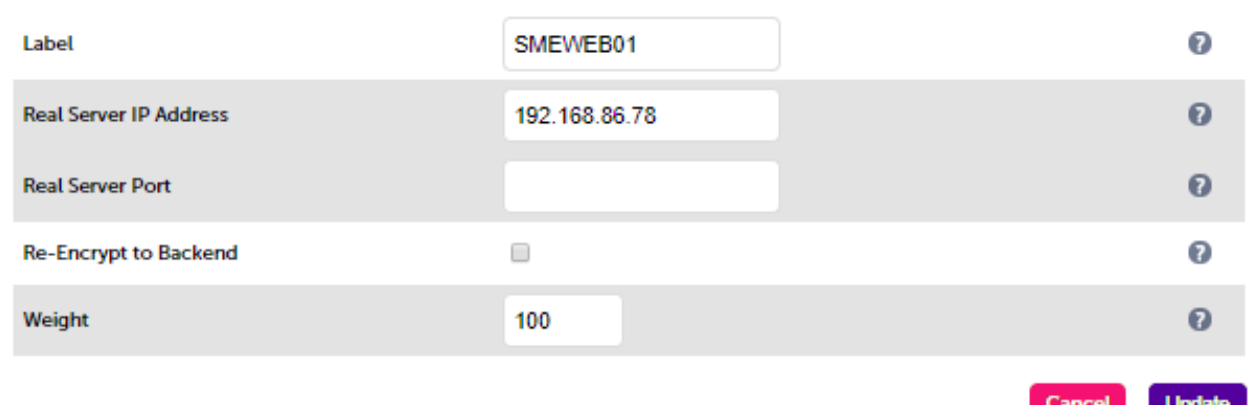

### <span id="page-19-1"></span>11.4. Configuring VIP 2 – SME SFTP

#### <span id="page-19-2"></span>Configuring the Virtual Service (VIP)

- 1. Using the web user interface, navigate to *Cluster Configuration > Layer 7 Virtual Services* and click on Add a new Virtual Service.
- 2. Define the *Label* for the virtual service as required, e.g. SME\_SFTP.
- 3. Set the *Virtual Service IP Address* field to the required IP address, e.g. 192.168.86.84.
- 4. Set the *Virtual Service Ports* field to 2200.
- 5. Set the *Layer 7 Protocol* to TCP Mode.
- 6. Click Update to create the virtual service.

#### Layer 7 - Add a new Virtual Service

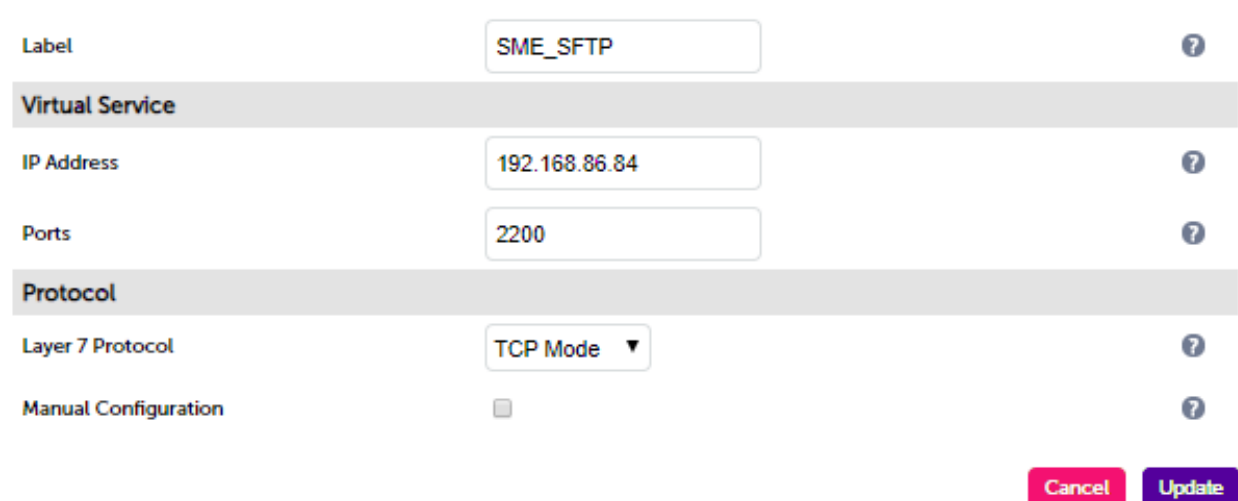

- 7. Click Modify next to the newly created VIP.
- 8. Set *Persistence Mode* to Source IP.
- 9. Set *Health Checks* to Connect to port.
- 10. In the *Other* section click Advanced to expand the menu.
- 11. Check the Timeout checkbox.
- 12. Set *Client Timeout* to 5m (this is 5 minutes).
- 13. Set *Real Server Timeout* to 5m.
- 14. Click Update.

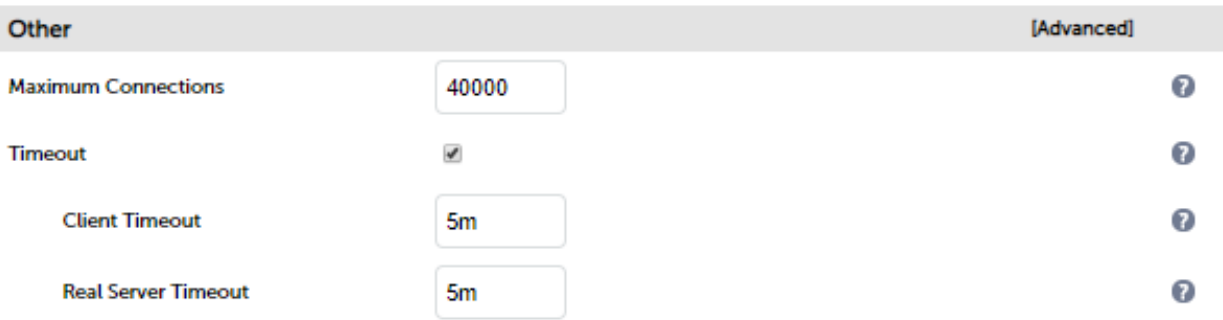

## <span id="page-20-0"></span>11.5. Defining the Real Servers (RIPs)

- 1. Using the web user interface, navigate to *Cluster Configuration > Layer 7 Real Servers* and click on Add a new Real Server next to the newly created VIP.
- 2. Enter an appropriate name for the server in the *Label* field, e.g. SMEWEB01.
- 3. Change the *Real Server IP Address* field to the required IP address, e.g. 192.168.86.78.

#### 4. Click Update.

5. Repeat these steps to add additional servers as required.

#### Layer 7 Add a new Real Server - SME\_SFTP

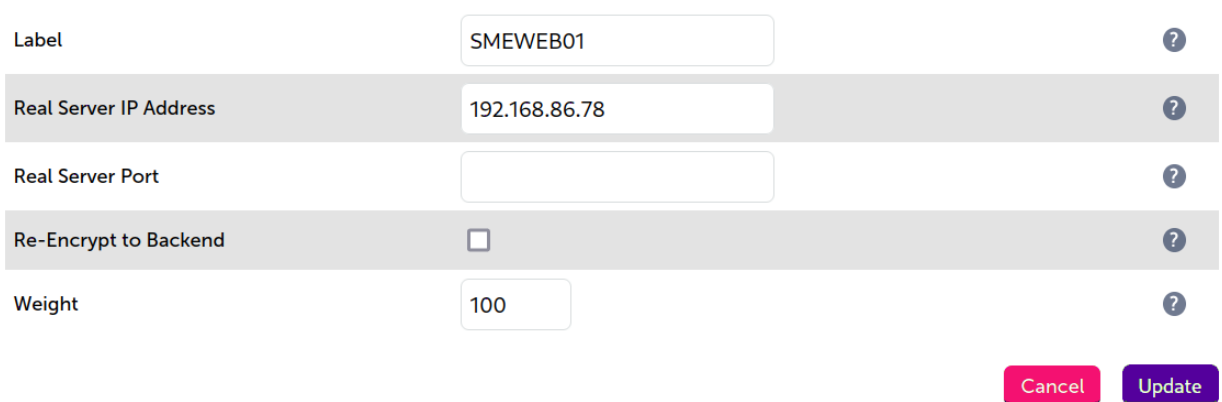

### <span id="page-21-0"></span>11.6. Configuring VIP 3 – SME SQL

#### <span id="page-21-1"></span>Configuring the Virtual Service (VIP)

- 1. Using the web user interface, navigate to *Cluster Configuration > Layer 7 Virtual Services* and click on Add a new Virtual Service.
- 2. Define the *Label* for the virtual service as required, e.g. SME\_SQL\_VIP.
- 3. Set the *Virtual Service IP Address* field to the required IP address, e.g. 192.168.86.81.
- 4. Set the *Virtual Service Ports* field to 3306.
- 5. Set the *Layer 7 Protocol* to TCP Mode.
- 6. Click Update to create the virtual service.

#### Layer 7 - Add a new Virtual Service

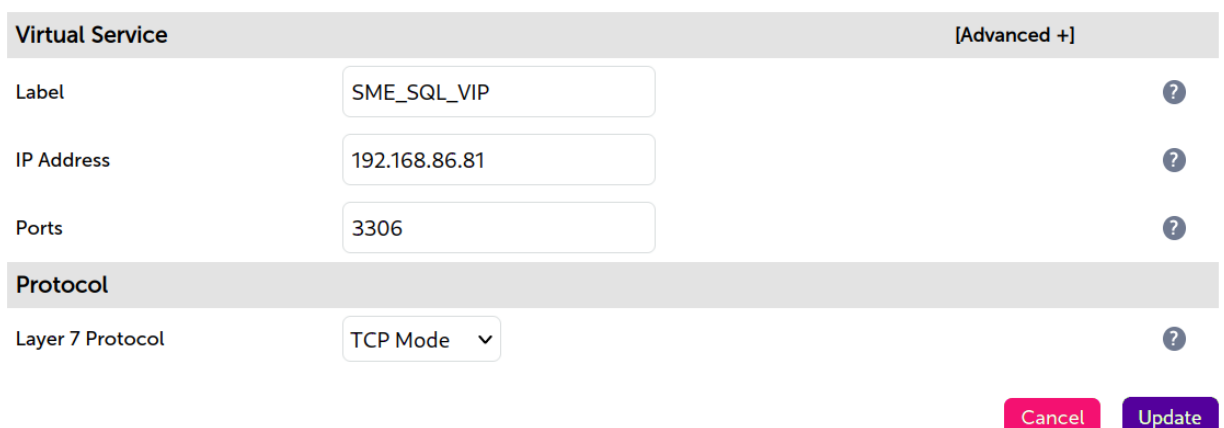

- 7. Click Modify next to the newly created VIP.
- 8. Set *Persistence Mode* to Source IP.
- 9. Set *Health Checks* to Connect to port.
- 10. In the *Other* section click Advanced to expand the menu.
- 11. Check the Timeout checkbox.
- 12. Set *Client Timeout* to 5m (this is 5 minutes).
- 13. Set *Real Server Timeout* to 5m.
- 14. Click Update.

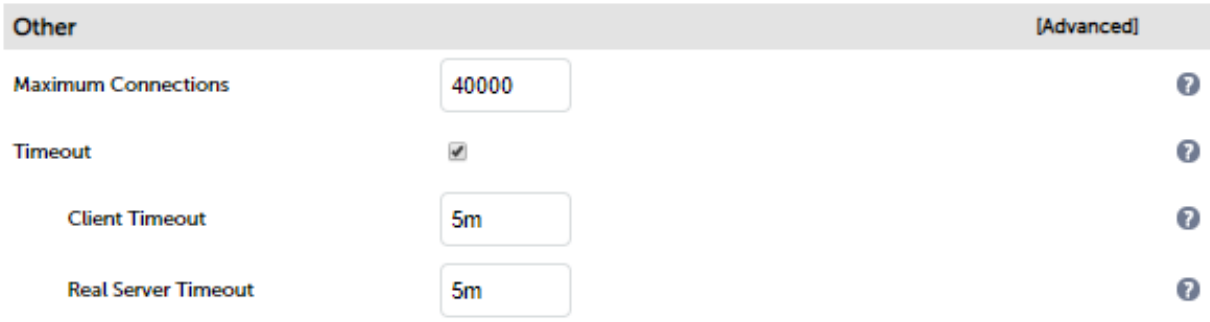

## <span id="page-22-0"></span>11.7. Defining the Real Servers (RIPs)

- 1. Using the web user interface, navigate to *Cluster Configuration > Layer 7 Real Servers* and click on Add a new Real Server next to the newly created VIP.
- 2. Enter an appropriate name for the server in the *Label* field, e.g. SMESQL01.
- 3. Change the *Real Server IP Address* field to the required IP address, e.g. 192.168.86.82.
- 4. Click Update.
- 5. Repeat these steps to add additional servers as required.

#### Layer 7 Add a new Real Server - SME\_SQL\_VIP

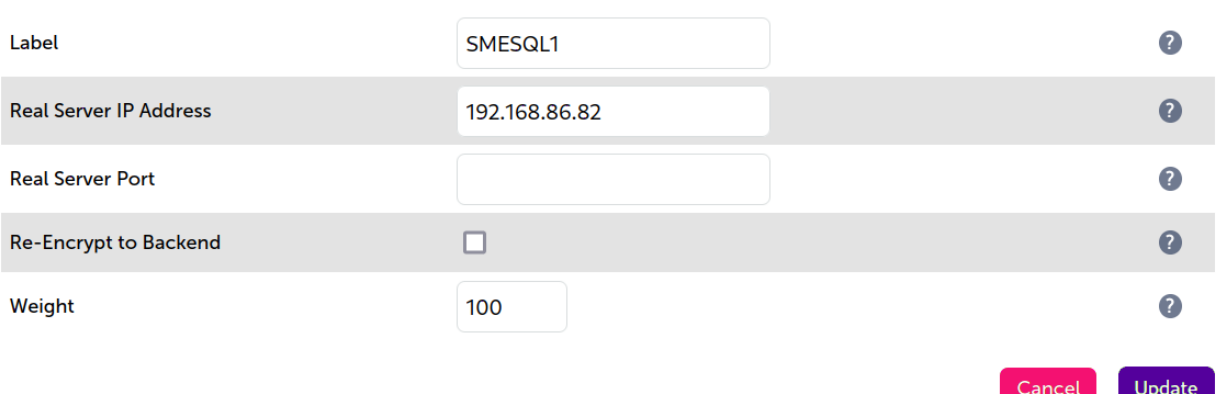

## <span id="page-22-1"></span>11.8. Configuring VIP 4 – SME Memcache

#### <span id="page-22-2"></span>Configuring the Virtual Service (VIP)

1. Using the web user interface, navigate to *Cluster Configuration > Layer 7 – Virtual Services* and click on Add a new Virtual Service.

- 2. Define the *Label* for the virtual service as required, e.g. SME\_MEMCACHE\_VIP.
- 3. Set the *Virtual Service IP Address* field to the required IP address, e.g. 192.168.86.86.
- 4. Set the *Virtual Service Ports* field to 11211.
- 5. Set the *Layer 7 Protocol* to TCP Mode.
- 6. Click Update to create the virtual service.

#### Layer 7 - Add a new Virtual Service

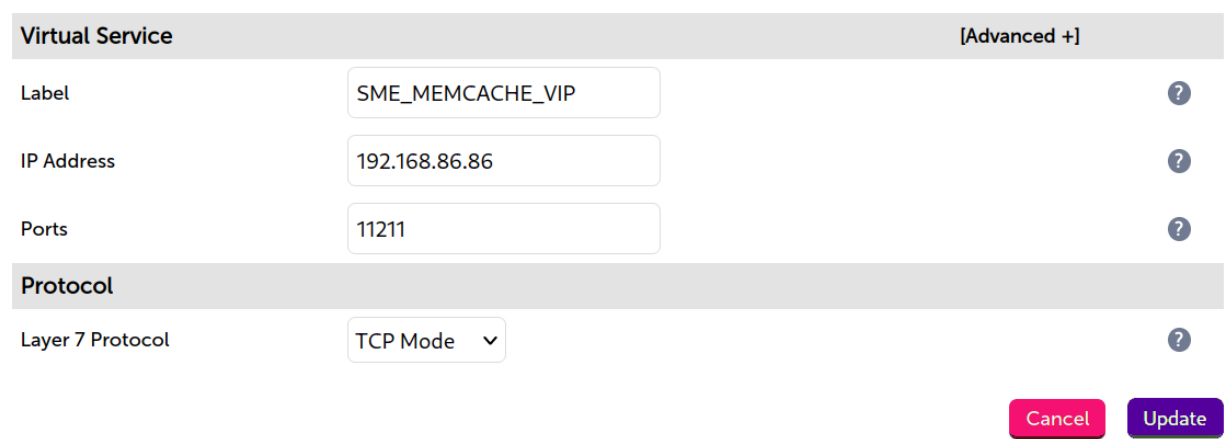

- 7. Click Modify next to the newly created VIP.
- 8. Set *Persistence Mode* to Source IP.
- 9. Set *Health Checks* to Connect to port.
- 10. In the *Other* section click Advanced to expand the menu.
- 11. Check the Timeout checkbox.
- 12. Set *Client Timeout* to 5m (this is 5 minutes).
- 13. Set *Real Server Timeout* to 5m.
- 14. Click Update.

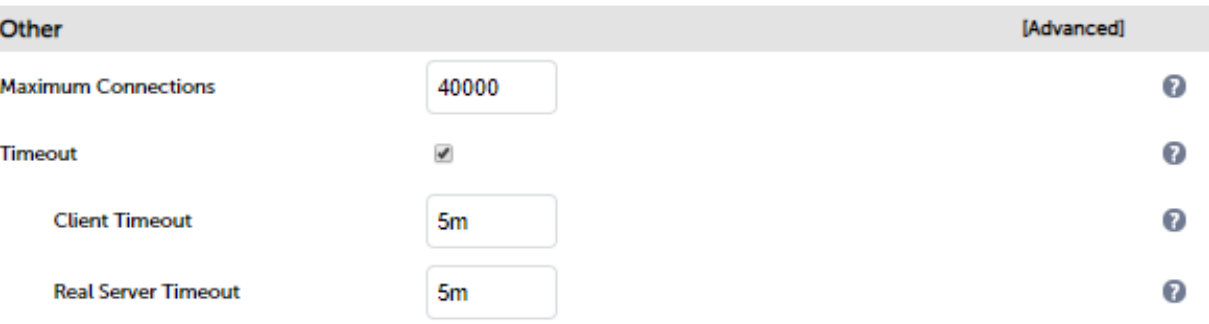

## <span id="page-23-0"></span>11.9. Defining the Real Servers (RIPs)

1. Using the web user interface, navigate to *Cluster Configuration > Layer 7 – Real Servers* and click on Add a new Real Server next to the newly created VIP.

- 2. Enter an appropriate name for the server in the *Label* field, e.g. SMESQL01.
- 3. Change the *Real Server IP Address* field to the required IP address, e.g. 192.168.86.82.
- 4. Click Update.
- 5. Repeat these steps to add additional servers as required.

#### Layer 7 Add a new Real Server - SME\_MEMCACHE\_VIP

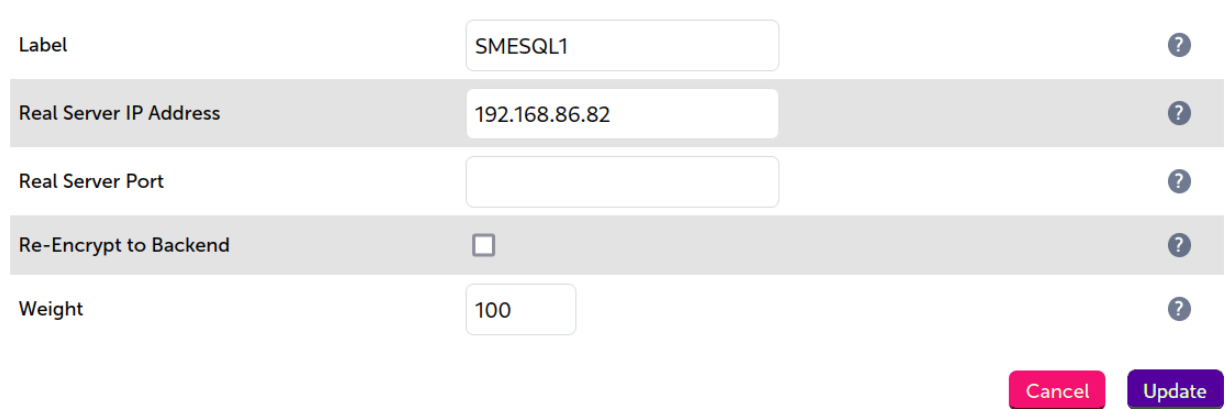

### <span id="page-24-0"></span>11.10. Finalizing the Configuration

To apply the new settings, HAProxy must be reloaded. This can be done using the button in the "Commit changes" box at the top of the screen or by using the *Restart Services* menu option:

- 1. Using the WebUI, navigate to: *Maintenance > Restart Services*.
- 2. Click Reload HAProxy.

## <span id="page-24-1"></span>12. Testing & Verification

<sub>អឺ</sub> Note

μh,

For additional guidance on diagnosing and resolving any issues you may have, please also refer to [Diagnostics & Troubleshooting](https://pdfs.loadbalancer.org/v8/loadbalanceradministrationv8.11.pdf#page=345).

### <span id="page-24-2"></span>12.1. Using System Overview

The System Overview can be viewed in the WebUI. It shows a graphical view of all VIPs & RIPs (i.e. the SME servers) and shows the state/health of each server as well as the state of the cluster as a whole. The example below shows that both SME servers are healthy, across all 5 virtual services, and available to accept connections:

#### System Overview @

2019-10-25 15:03:45 UTC

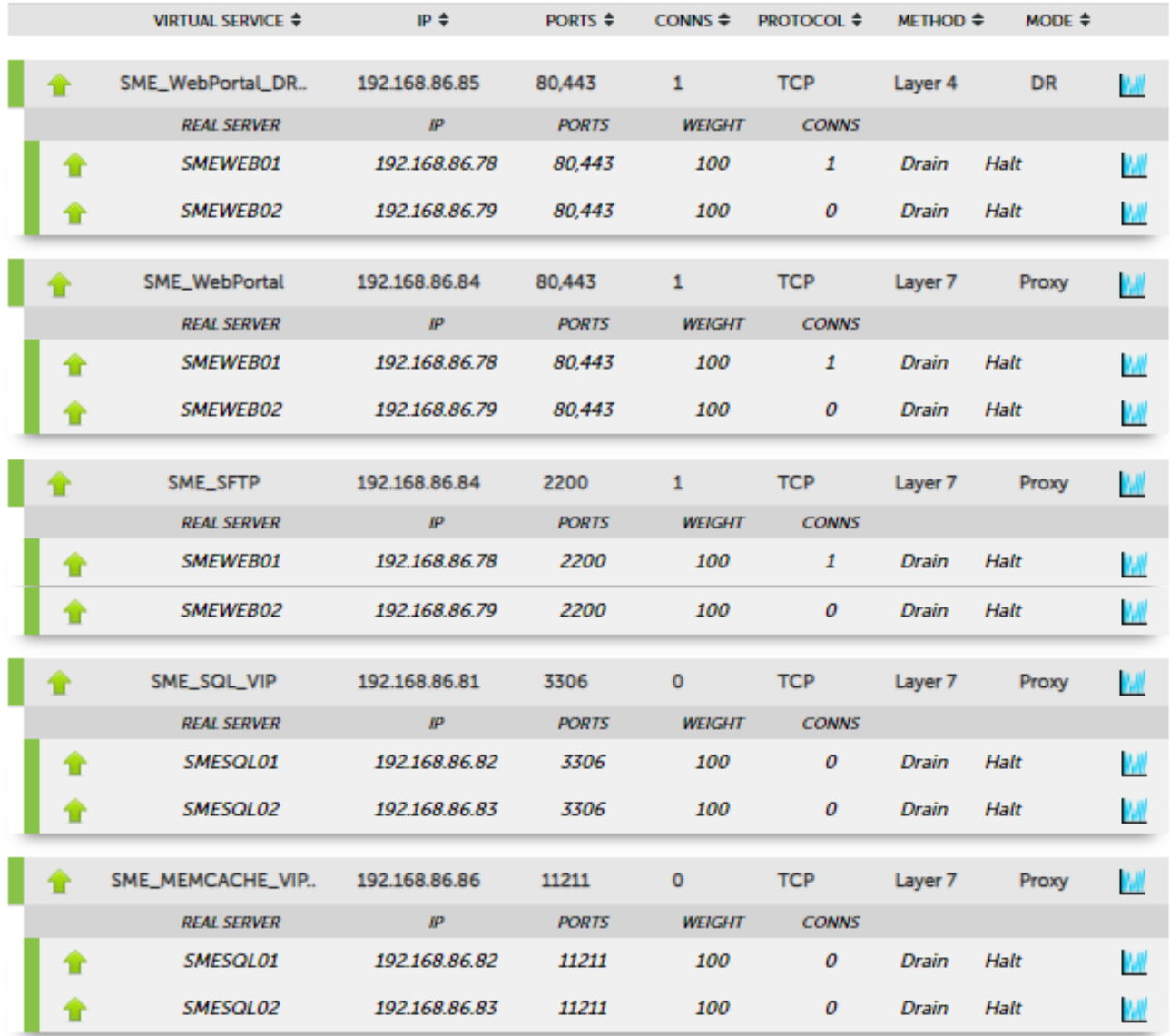

## <span id="page-25-0"></span>12.2. Layer 4 Direct Routing Specific Check

μh.

If using the setup that combines layer 4 DR mode and layer 7 SNAT mode, it is possible to specifically check that layer 4 DR mode has been correctly configured (including verifying that the real servers have been modified correctly in regards to the *ARP problem*).

After sending traffic to the layer 4 DR mode virtual services, check that connections are not in the SYN\_RECV state and that they are **ESTABLISHED**. This can be done through the load balancer's WebUI, by navigating to *Reports > Layer 4 Current Connections*.

If there are a significant number of connections in the SYN\_RECV state then that implies that the *ARP problem* has not been correctly resolved on the back end real servers.

**Check Status** 

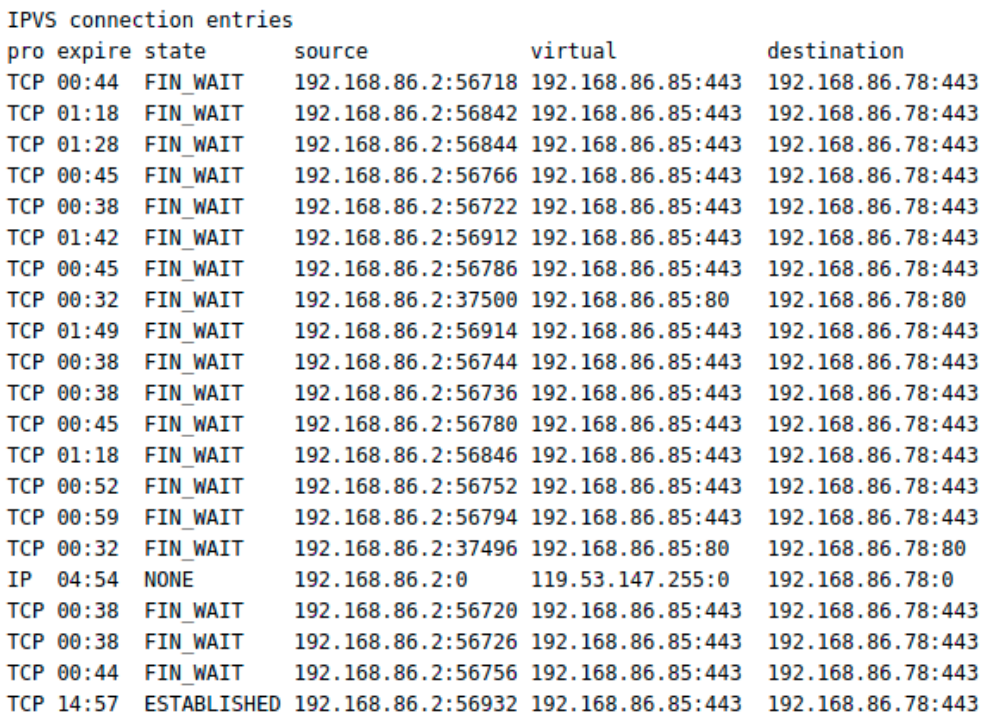

### <span id="page-26-0"></span>12.3. SFTP Service Check

For details on how to perform a check of the SFTP service, see [Testing the SFTP Service](#page-32-0).

## <span id="page-26-1"></span>13. Technical Support

μh.

For more details about configuring the appliance and assistance with designing your deployment please don't hesitate to contact the support team using the following email address: [support@loadbalancer.org.](mailto:support@loadbalancer.org)

## <span id="page-26-2"></span>14. Further Documentation

For additional information, please refer to the [Administration Manual](https://pdfs.loadbalancer.org/loadbalanceradministrationv8.pdf).

## <span id="page-27-0"></span>15. Appendix

### <span id="page-27-1"></span>15.1. Solving the ARP Problem

When using Layer 4 DR mode, the ARP problem must be solved. This involves configuring each Real Server to be able to receive traffic destined for the VIP, and ensuring that each Real Server does not respond to ARP requests for the VIP address – only the load balancer should do this. The steps below are for Windows 2012 and later.

#### <span id="page-27-2"></span>Windows Server 2012 & Later

Windows Server 2012 and later support Direct Routing (DR) mode through the use of the Microsoft Loopback Adapter that must be installed and configured on each load balanced (Real) Server. The IP address configured on the Loopback Adapter must be the same as the Virtual Service (VIP) address. This enables the server to receive packets that have their destination set as the VIP address. If a Real Server is included in multiple DR mode VIPs, an IP address for each VIP must be added to the Loopback Adapter.

In addition, the strong/weak host behavior must be configured on each Real Server. The weak host model allows packets with any IP to be sent or received via an interface. The strong host model only allows packets with an IP belonging to the interface to be sent or received.

The following 3 steps must be completed on *all* Real Servers associated with the VIP.  $\langle \odot \rangle$  Important

#### Step 1 of 3: Install the Microsoft Loopback Adapter

- 1. Click Start, then run hdwwiz to start the Hardware Installation Wizard.
- 2. Once the Wizard has started, click **Next**.
- 3. Select Install the hardware that I manually select from a list (Advanced), click Next.
- 4. Select Network adapters, click Next.

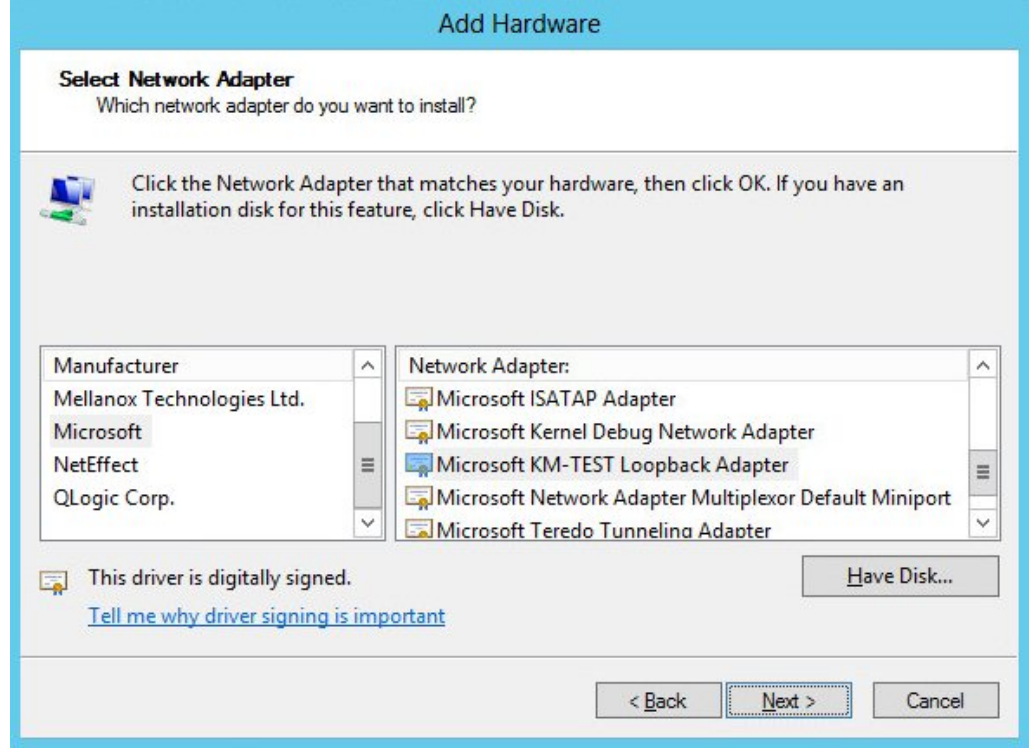

- 5. Select Microsoft & Microsoft KM-Test Loopback Adapter, click Next.
- 6. Click Next to start the installation, when complete click Finish.

#### Step 2 of 3: Configure the Loopback Adapter

- 1. Open Control Panel and click Network and Sharing Center.
- 2. Click Change adapter settings.
- 3. Right-click the new Loopback Adapter and select Properties.

& Note You can configure IPv4 or IPv6 addresses or both depending on your requirements.

#### IPv4 Addresses

μh.

1. Uncheck all items except Internet Protocol Version 4 (TCP/IPv4) as shown below:

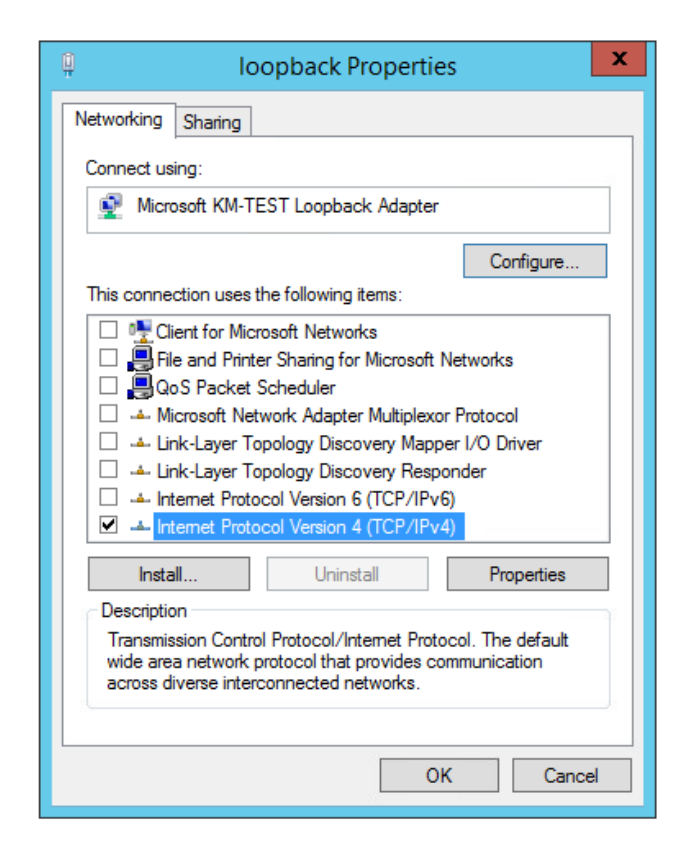

2. Ensure that Internet Protocol Version (TCP/IPv4) is selected, click Properties and configure the IP address to be the same as the Virtual Service address (VIP) with a subnet mask of 255.255.255.255, e.g. 192.168.2.20/255.255.255.255 as shown below:

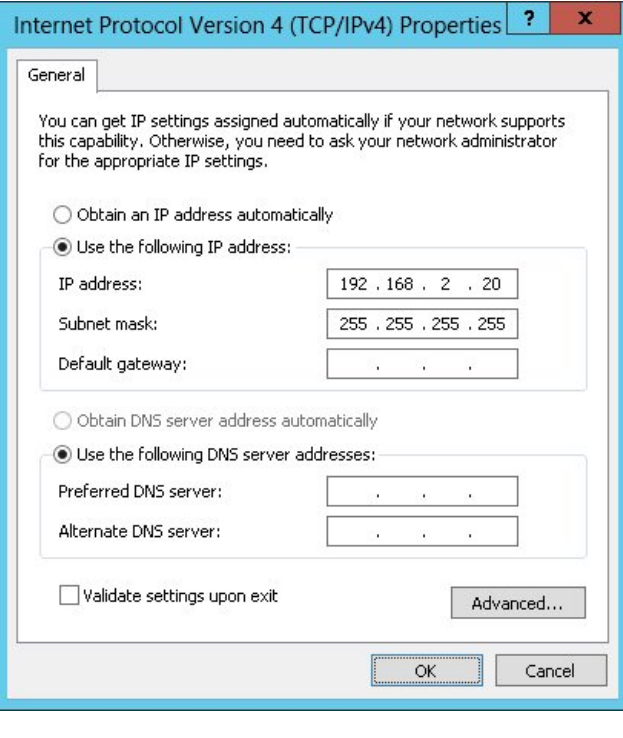

- **& Note** 192.168.2.20 is an example, make sure you specify the correct VIP address.
- If a Real Server is included in multiple DR mode VIPs, an IP address for each VIP must be **&** Note added to the Loopback Adapter.
- 3. Click OK then click Close to save and apply the new settings.

#### IPv6 Addresses

曲

1. Uncheck all items except Internet Protocol Version 6 (TCP/IPv6) as shown below:

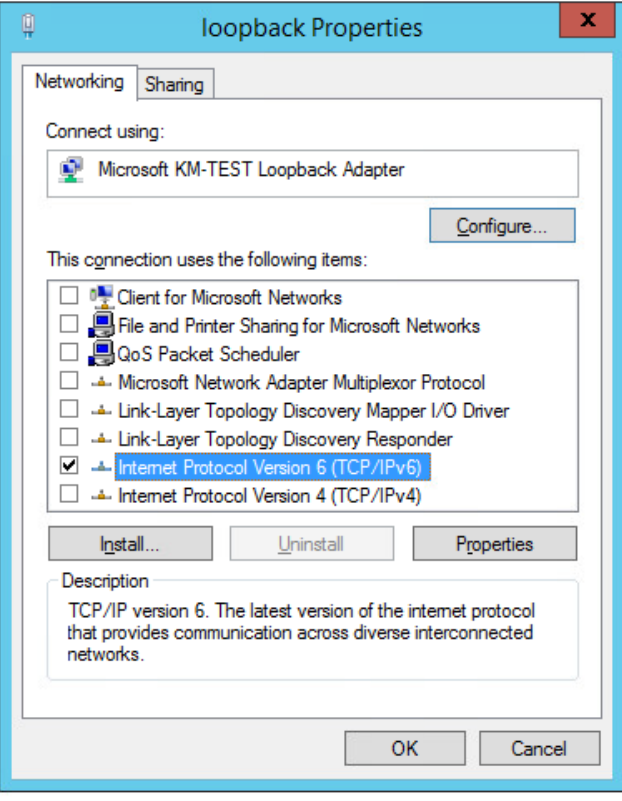

2. Ensure that Internet Protocol Version (TCP/IPv6) is selected, click Properties and configure the IP address to be the same as the Virtual Service (VIP) and set the *Subnet Prefix Length* to be the same as your network setting, e.g. 2001:470:1f09:e72::15/64 as shown below:

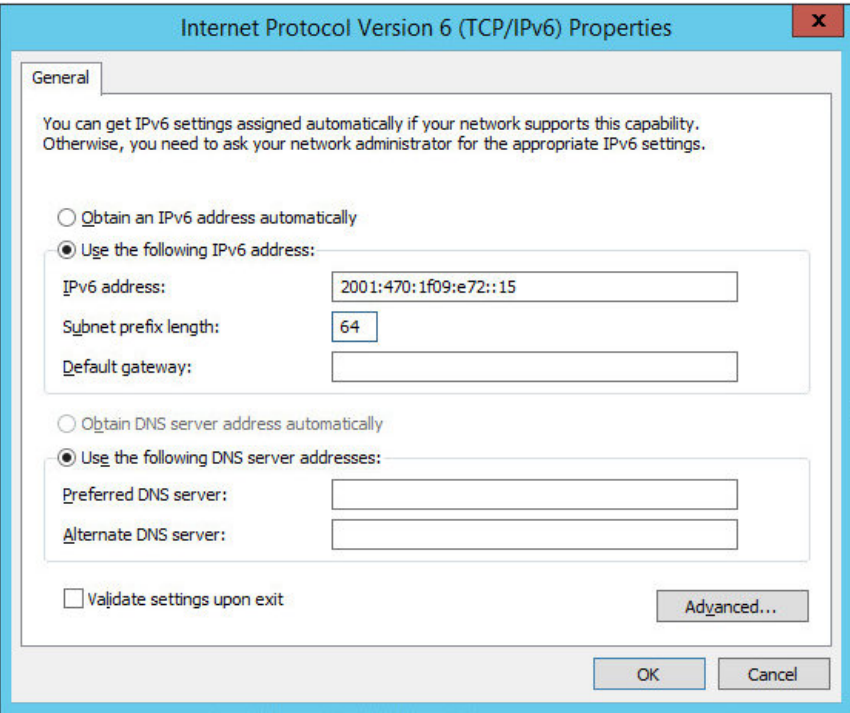

**& Note** 

2001:470:1f09:e72::15/64 is an example, make sure you specify the correct VIP address.

**& Note** If a Real Server is included in multiple DR mode VIPs, an IP address for each VIP must be 3. Click OK then click Close to save and apply the new settings.

#### Step 3 of 3: Configure the strong/weak host behavior

The strong/weak host behavior can be configured using either of the following 2 methods:

- Option 1 Using network shell (netsh) commands
- Option 2 Using PowerShell cmdlets

The commands in this section assume that the LAN Adapter is named "net" and the Loopback Adapter is named "loopback" as shown in the example below:

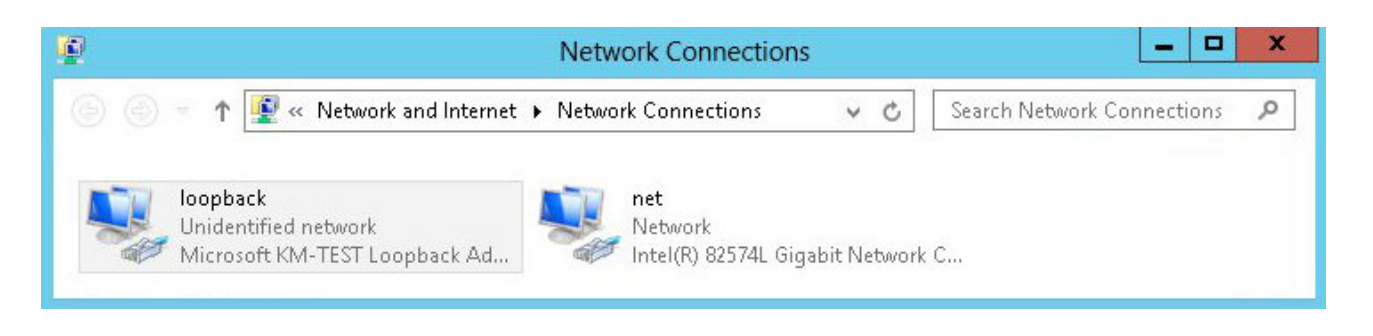

Either adjust the commands to use the names allocated to your LAN and loopback adapters, or rename the adapters before running the commands. Names are case sensitive so make sure that the interface names used in the commands match the adapter names exactly.

#### Option 1 - Using Network Shell (netsh) Commands

To configure the correct strong/weak host behavior run the following commands:

For IPv4 addresses:

netsh interface ipv4 set interface "net" weakhostreceive=enabled netsh interface ipv4 set interface "loopback" weakhostreceive=enabled netsh interface ipv4 set interface "loopback" weakhostsend=enabled

For IPv6 addresses:

netsh interface ipv6 set interface "net" weakhostreceive=enabled netsh interface ipv6 set interface "loopback" weakhostreceive=enabled netsh interface ipv6 set interface "loopback" weakhostsend=enabled netsh interface ipv6 set interface "loopback" dadtransmits=0

#### Option 2 - Using PowerShell Cmdlets

For IPv4 addresses:

цħ

```
Set-NetIpInterface -InterfaceAlias loopback -WeakHostReceive enabled -WeakHostSend enabled
-DadTransmits 0 -AddressFamily IPv4
```
Set-NetIpInterface -InterfaceAlias net -WeakHostReceive enabled -AddressFamily IPv4

For IPv6 Addresses:

μh.

```
Set-NetIpInterface -InterfaceAlias loopback -WeakHostReceive enabled -WeakHostSend enabled
-DadTransmits 0 -AddressFamily IPv6
```

```
Set-NetIpInterface -InterfaceAlias net -WeakHostReceive enabled -AddressFamily IPv6
```
## <span id="page-32-0"></span>15.2. Testing the SFTP Service

When using SFTP, it should be possible to access the SFTP virtual service using pre-configured SME web portal credentials.

It should be possible to access the SFTP service via the VIP address, by using an SFTP client and appropriate credentials:

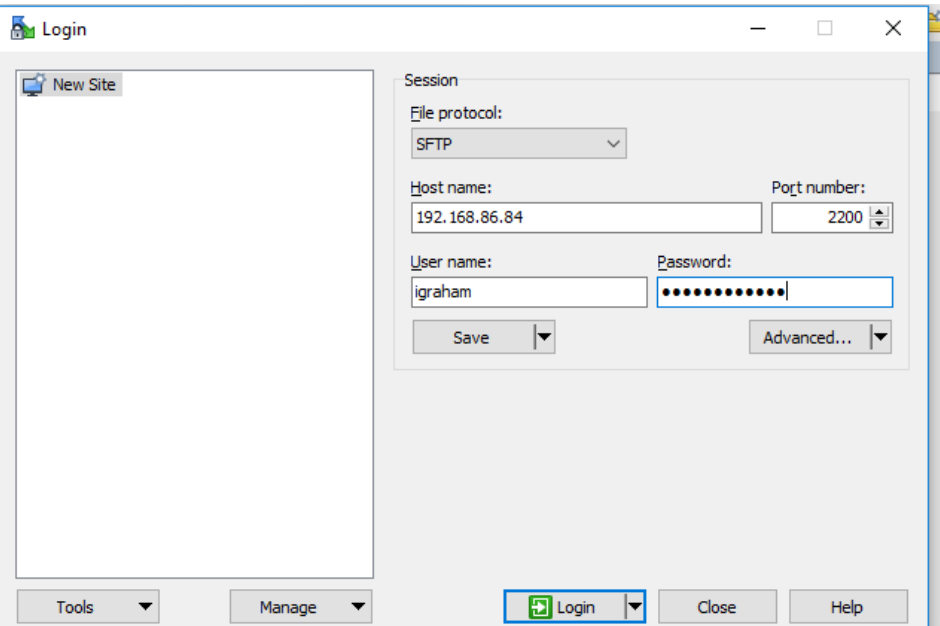

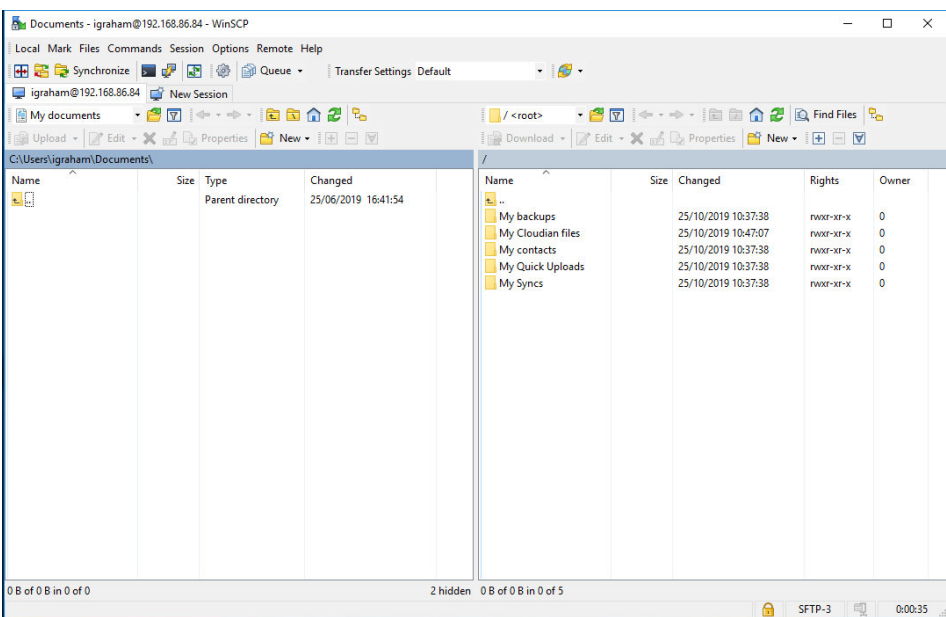

#### The test connection should appear on the System Overview page:

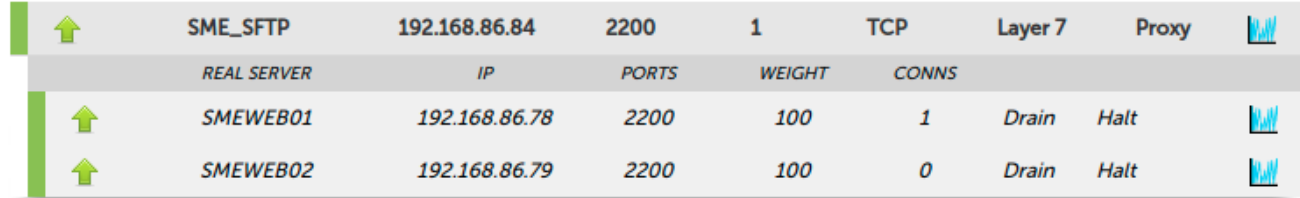

## <span id="page-33-0"></span>15.3. Configuring HA - Adding a Secondary Appliance

Our recommended configuration is to use a clustered HA pair of load balancers to provide a highly available and resilient load balancing solution. We recommend that the Primary appliance is fully configured first, then the Secondary appliance can be added to create an HA pair. Once the HA pair is configured, load balanced services must be configured and modified on the Primary appliance. The Secondary appliance will be automatically kept in sync.

<sub>ប៊</sub> Note

цħ

For Enterprise Azure, the HA pair should be configured first. For more information, please refer to the Azure Quick Start/Configuration Guide available in the [documentation library](https://www.loadbalancer.org/support/manuals/)

The clustered HA pair uses Heartbeat to determine the state of the other appliance. Should the active device (normally the Primary) suffer a failure, the passive device (normally the Secondary) will take over.

#### <span id="page-33-1"></span>Non-Replicated Settings

A number of settings are not replicated as part of the Primary/Secondary pairing process and therefore must be manually configured on the Secondary appliance. These are listed by WebUI menu option in the table below:

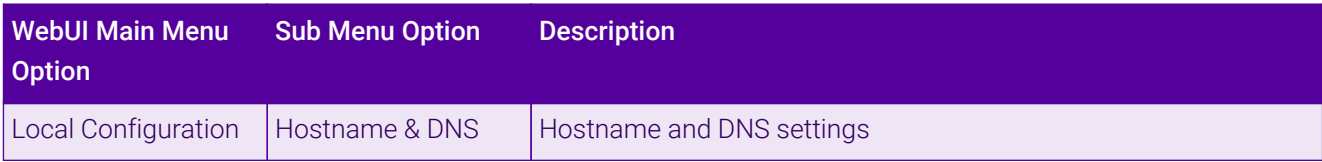

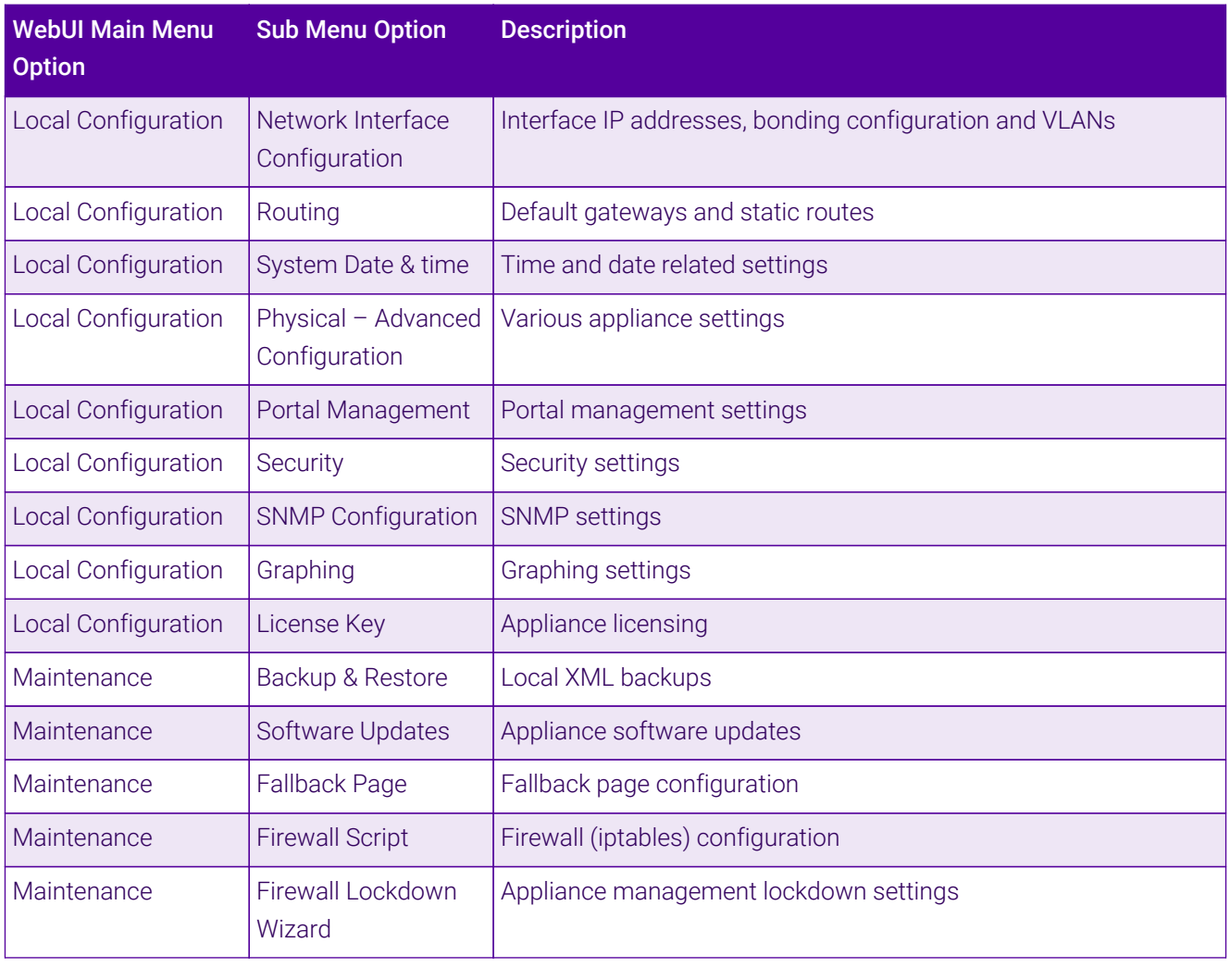

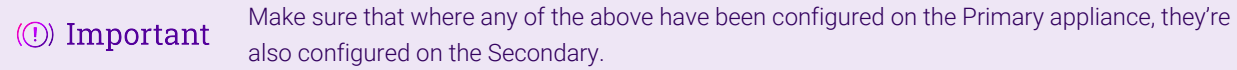

### <span id="page-34-0"></span>Configuring the HA Clustered Pair

曲。

If you have already run the firewall lockdown wizard on either appliance, you'll need to ensure **&** Note that it is temporarily disabled on both appliances whilst performing the pairing process.

- 1. Deploy a second appliance that will be the Secondary and configure initial network settings.
- 2. Using the WebUI on the Primary appliance, navigate to: *Cluster Configuration > High-Availability Configuration*.

#### **Create a Clustered Pair**

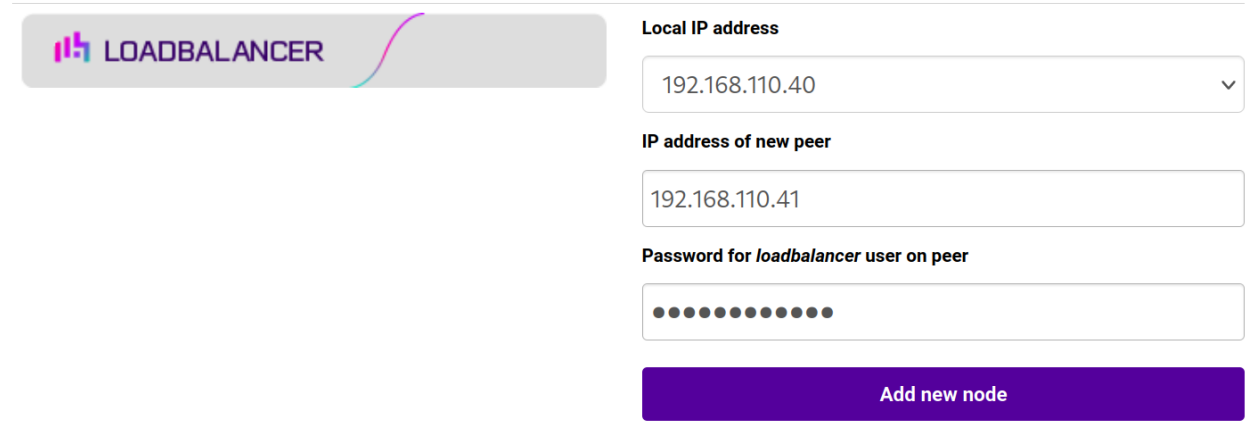

3. Specify the IP address and the *loadbalancer* user's password for the Secondary (peer) appliance as shown in the example above.

#### 4. Click Add new node.

**Create a Clustered Pair** 

5. The pairing process now commences as shown below:

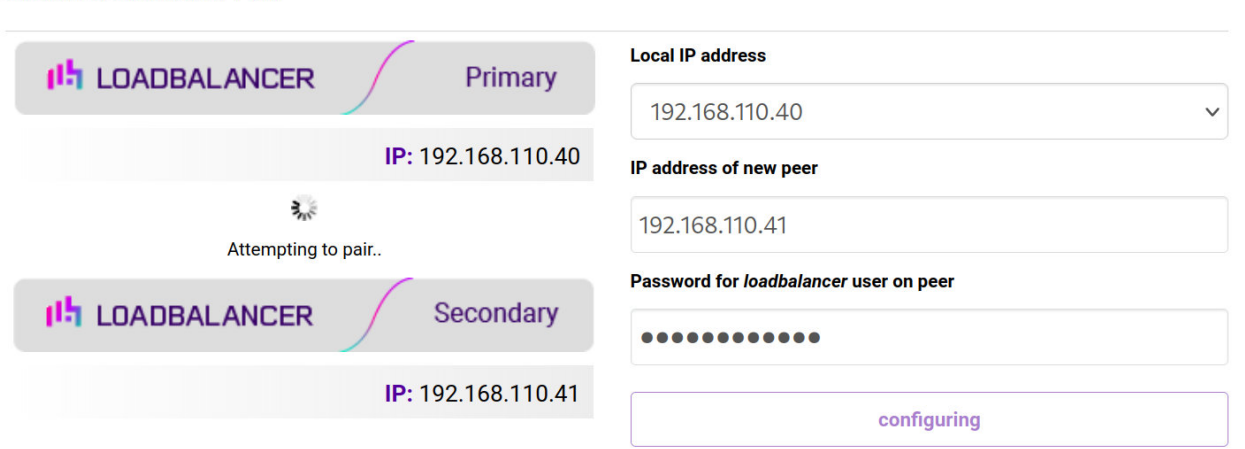

6. Once complete, the following will be displayed on the Primary appliance:

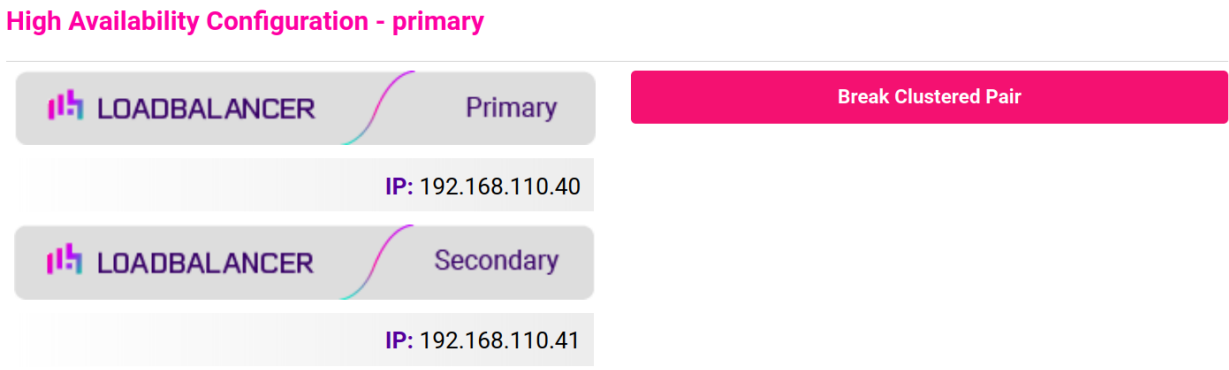

7. To finalize the configuration, restart heartbeat and any other services as prompted in the "Commit changes" message box at the top of the screen.

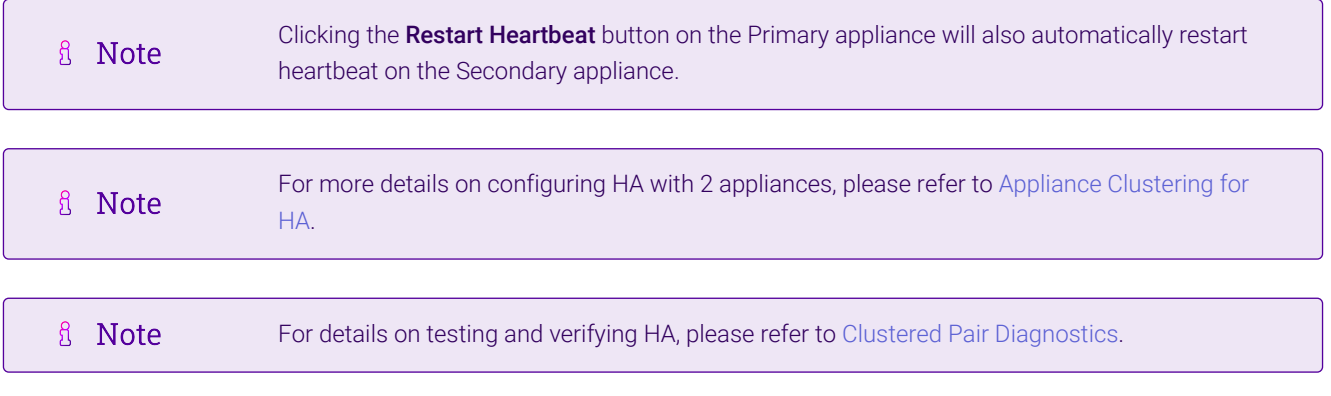

## <span id="page-37-0"></span>16. Document Revision History

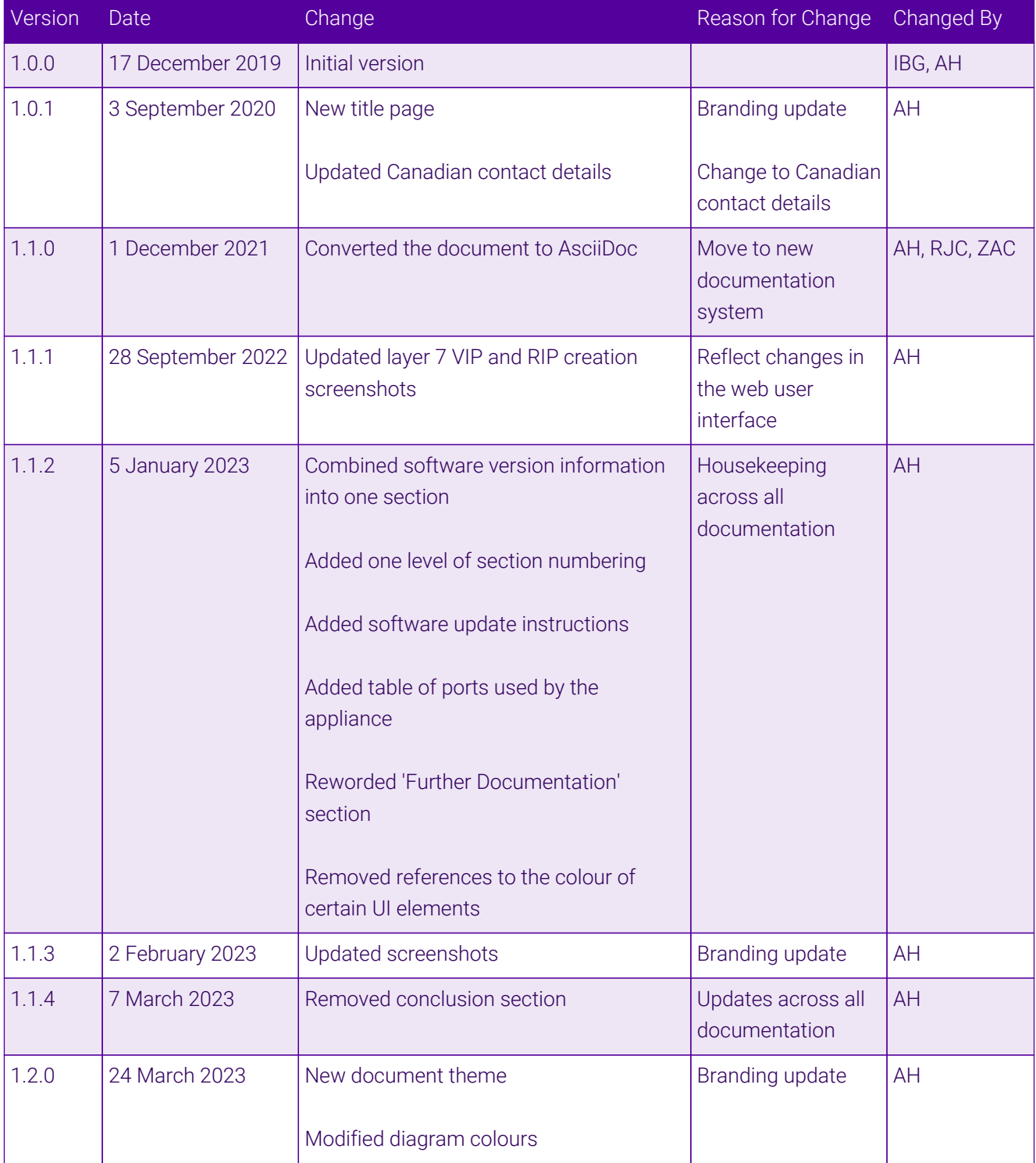

 $\ket{05}$ 

## **II-** LOADBALANCER

**Visit us: www.loadbalancer.org Phone us:** +44 (0)330 380 1064 **Phone us:** +1 833 274 2566 **Email us:** info@loadbalancer.org **Follow us:** @loadbalancer.org

#### **About Loadbalancer.org**

Loadbalancer.org's mission is to ensure that its clients' businesses are never interrupted. The load balancer experts ask the right questions to get to the heart of what matters, bringing a depth of understanding to each deployment. Experience enables Loadbalancer.org engineers to design less complex, unbreakable solutions and to provide exceptional personalized support.

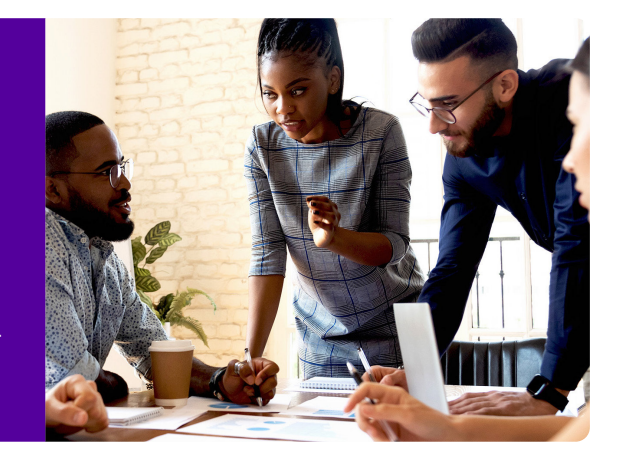